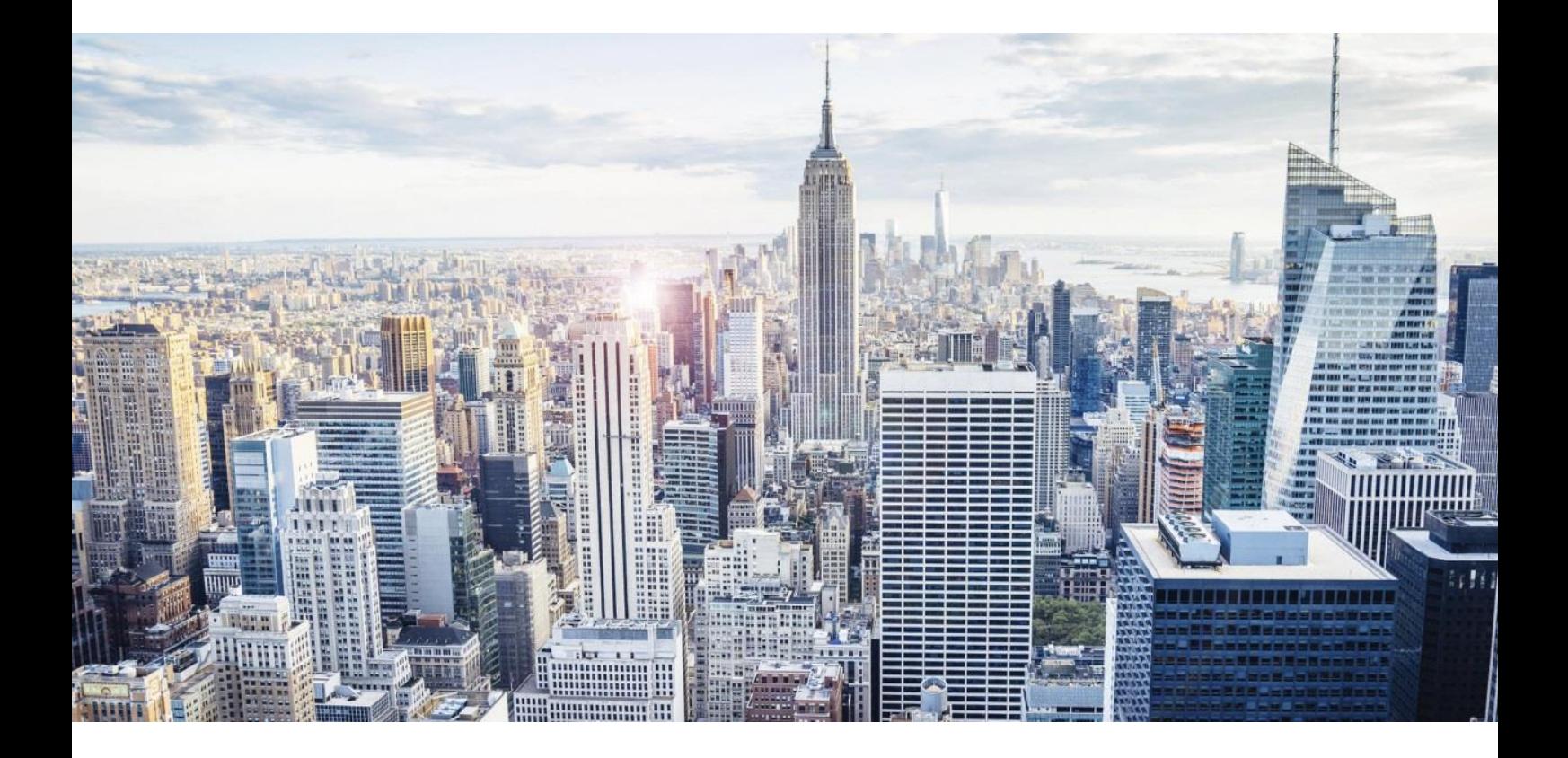

# **GEMS TUTORIAL**

**APPROVALS MODULE**

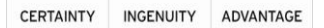

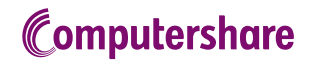

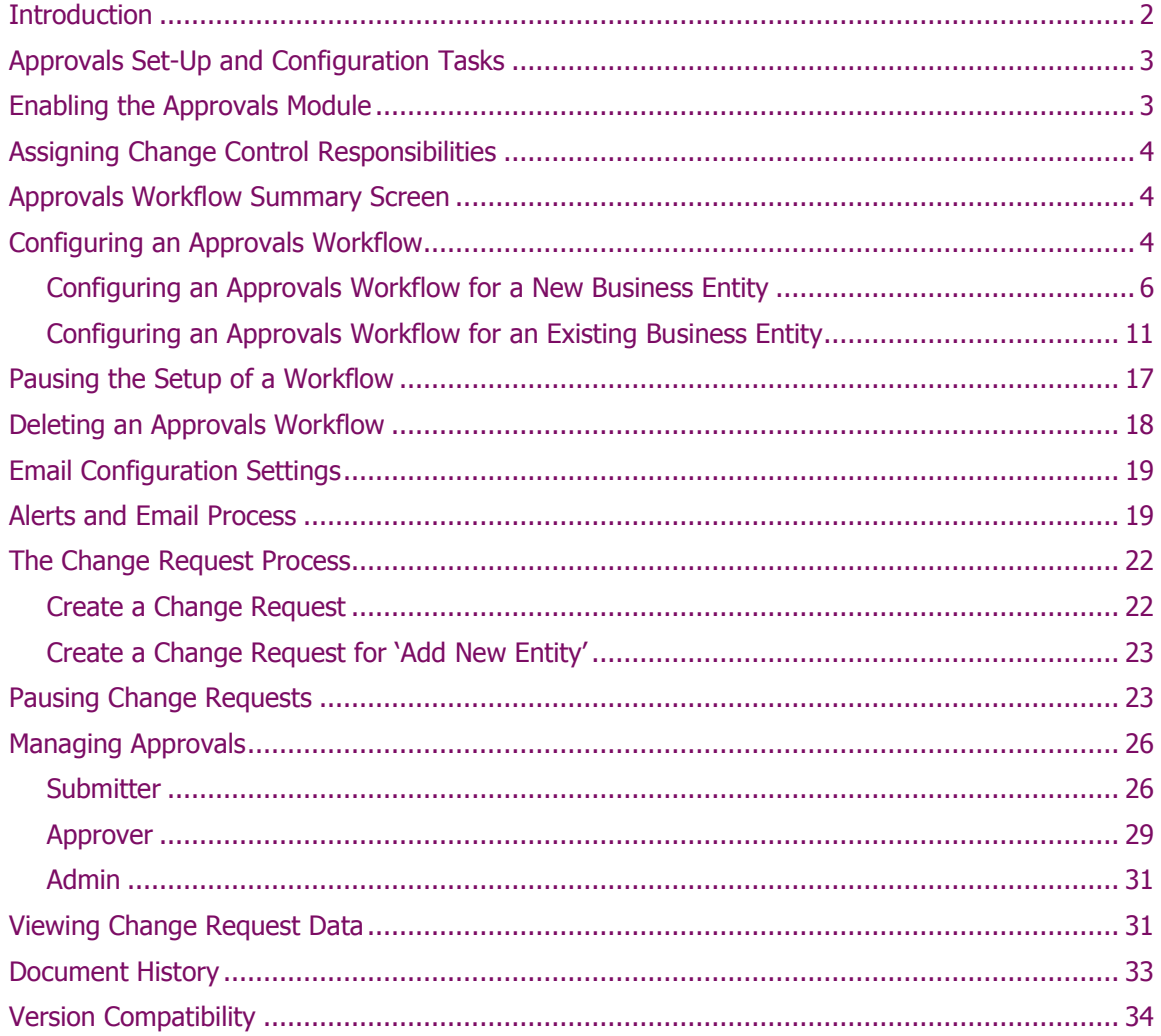

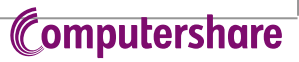

# <span id="page-2-0"></span>**Introduction**

For organisations that have large volumes of entities to manage and maintain, it is essential that changes to these entities are monitored and approved before being updated in the database. GEMS Configurable Approvals Workflow provides change control for your entity data by enabling users to submit Change Requests for approval by Approvers.

In this tutorial, the following terms are used:

- **Submitter** Any user who have permissions to create and/or edit companies/business entities in GEMS.
- **Approvers** Users who have permissions to approve or reject changes made by Submitters.
- **Admin -** A user who assigns GEMS users to be Approvers.

The Approvals process uses Change Requests for the submission and approval of entity changes as follows:

- The Admin assigns one or more Approver to each entity that is to undergo change control these assignments take place depending on whether the change relates to the addition of a new entity or updating of an existing entity on an individual user basis, or using the Internal Contacts functionality and are applied to entities using the Approvals Workflow Configuration wizard.
- Submitters then create a Change Request (CR) when they add, edit or delete information for an entity which has been configured to undergo approval.
- When the Submitter submits the CR, it will then appear in the Manage Change Requests panel.
- The Approver examines the details of the Change Request and reads the attached supporting documentation if any.
- The Approver approves the Change Request, the change is written to the live GEMS database and the CR is moved to the **Approved** tab

OR

The Approver rejects the Change Request and the CR is moved to the **Rejected** tab with reason for rejection included and returned to the Submitter.

 Email alerts can be set up to notify each of the users involved as Change Requests are created and processed.

# <span id="page-3-0"></span>Approvals Set-Up and Configuration Tasks

The GEMS Approvals Module is available to all GEMS users running GEMS 9.7 or above.

## <span id="page-3-1"></span>Enabling the Approvals Module

**NOTE:** It is essential that the Approvals Process is not enabled until all GEMS users involved in the process have a good understanding of how to perform their assigned tasks as part of Approvals.

To enable the approvals module it's important to activate it first via System Management > Options > General

**Figure 1: If approvals are not currently enabled this can be rectified by clicking the edit button the top left hand side and enabling. It is important that these changes are saved after.**

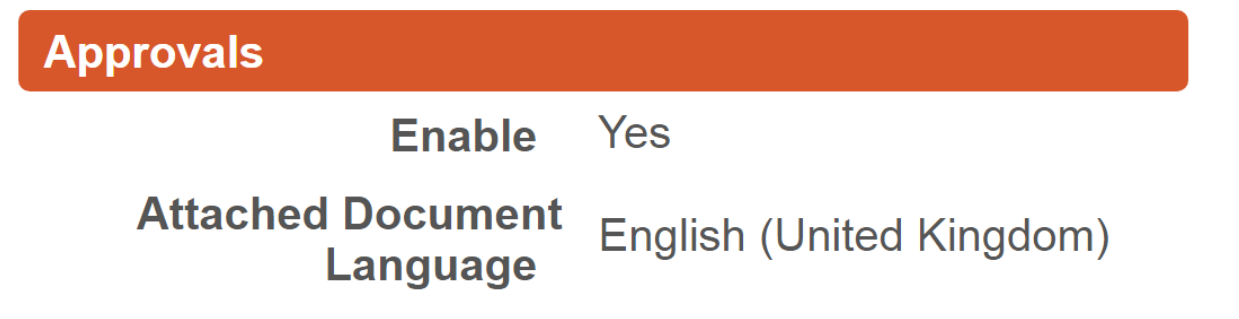

**Figure 2: Once enabled the Approvals Module can be launched via Menu > Approval Workflow Configurations**

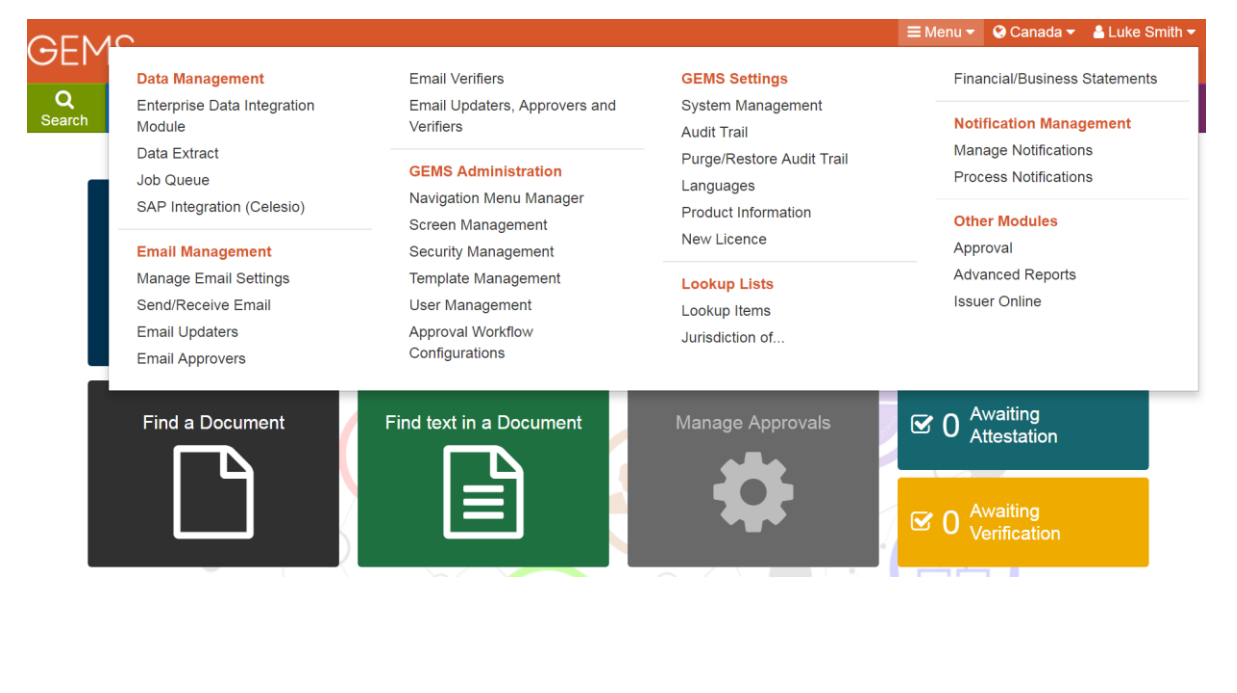

## <span id="page-4-0"></span>Assigning Change Control Responsibilities

Once a change request has been made within GEMS, it is the approver who has control over whether this information is permitted within the database. Approver privileges are assigned by Admin users during the Approval Workflow configuration. For new companies/business entities being added to the system this is done so on a user basis and for existing companies by using the internal contacts functionality within GEMS.

When a new Company/Business entity is added to GEMS, individual users are assigned as approvers to allow for change control within the database. Once this data is then accepted by the approver, the Company/Business entity is then viewed by GEMS as existing within the database and the Internal Contacts functionality can takeover to allow for the configuration of existing entity workflows.

The internal contacts functionality within GEMS allows for a high level of change-control in collaboration with the Configurable Approvals Workflow. For more information on managing Internal Contacts please see the tutorials on:

How to Assign Internal Contacts using the Internal Contacts Wizard

Replace Users in Internal Contact Types using the Search & Replace Wizard

## **NOTE:**

- o Approvers can be an **Edit** or a **Browse** type user.
- Only active users are available for selection.

## <span id="page-4-1"></span>Approvals Workflow Summary Screen

**Figure 3: The Workflow Summary screen displays all workflow summaries' contained within GEMS.**

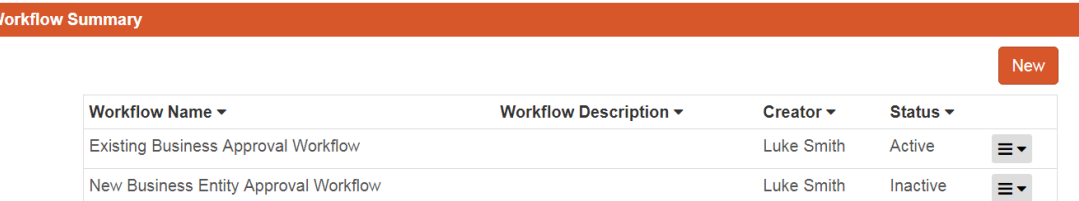

#### **Figure 4: From the Workflow Summary; workflows can be added, edited or deleted.**

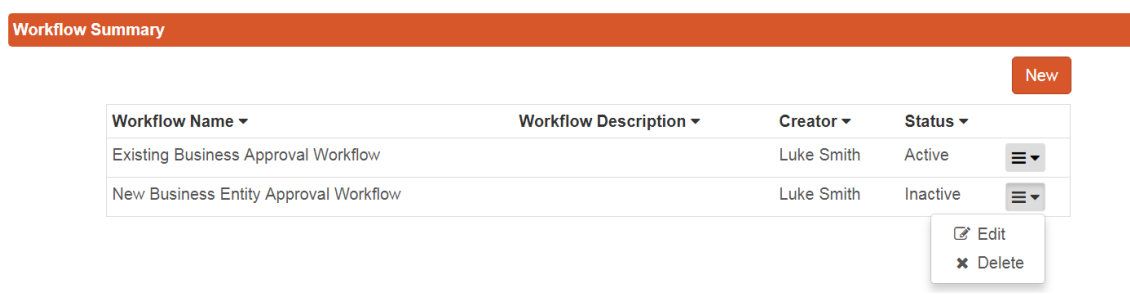

## <span id="page-4-2"></span>Configuring an Approvals Workflow

Approval workflows contain between 3- 4 configurable steps (determined by the entity details selected) which allows for the configuration of the workflow details

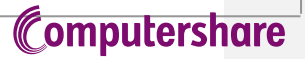

Comme **Comme**  The process involved in setting up new Approval Workflow Configurations is outlined below.

**Figure 5: Upon launching the Approvals Workflow Configurations the Workflow Summary will be presented on screen with the option to add a "New" Workflow**

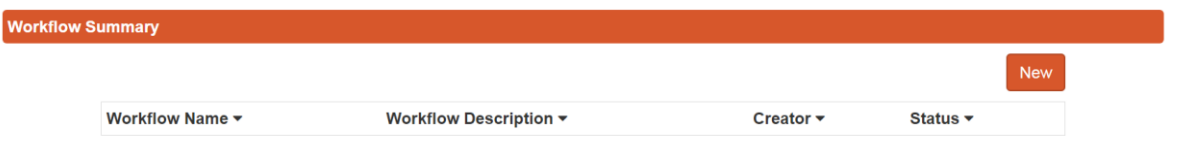

**Figure 6: First a description and whether this workflow will relate to new or existing entities must both be specified.**

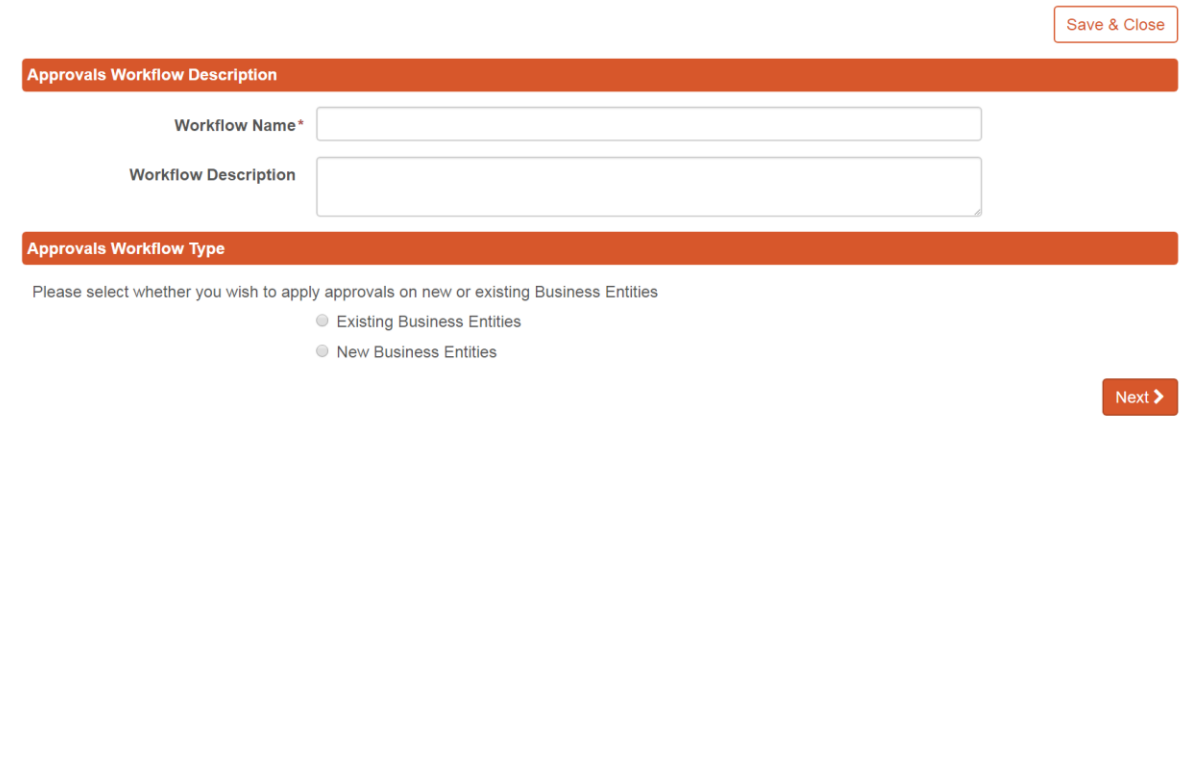

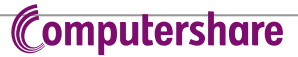

## <span id="page-6-0"></span>**Configuring an Approvals Workflow for a New Business Entity**

Given the importance surrounding control of the information being added to GEMS, configurable approval workflows make it possible to nominate Users within GEMS to act as approvers before new entities go live within the database. Below the processes for setting up approval workflows whether it be for specific new entities or all new entities are outlined.

## Applying Workflow for All New Business Entities

To begin the workflow set up select "New Business Entities" and ensure this workflow is set to apply approvals to "All" new business entities.

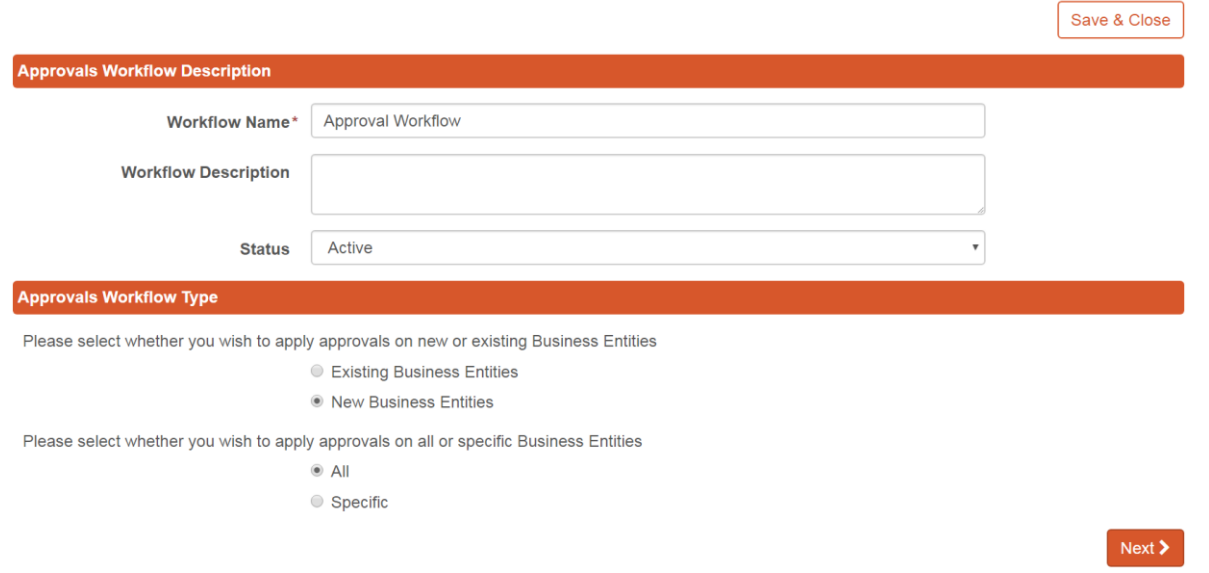

When a Workflow is designed to be run for new entities being entered into GEMS, as no internal contact types will be assigned to this yet; a singular approver will need to be initially selected - once approved by this approver new internal contact types may be added at a later point.

## **Figure 8: All New Business Entity – Selecting Approver(s)**

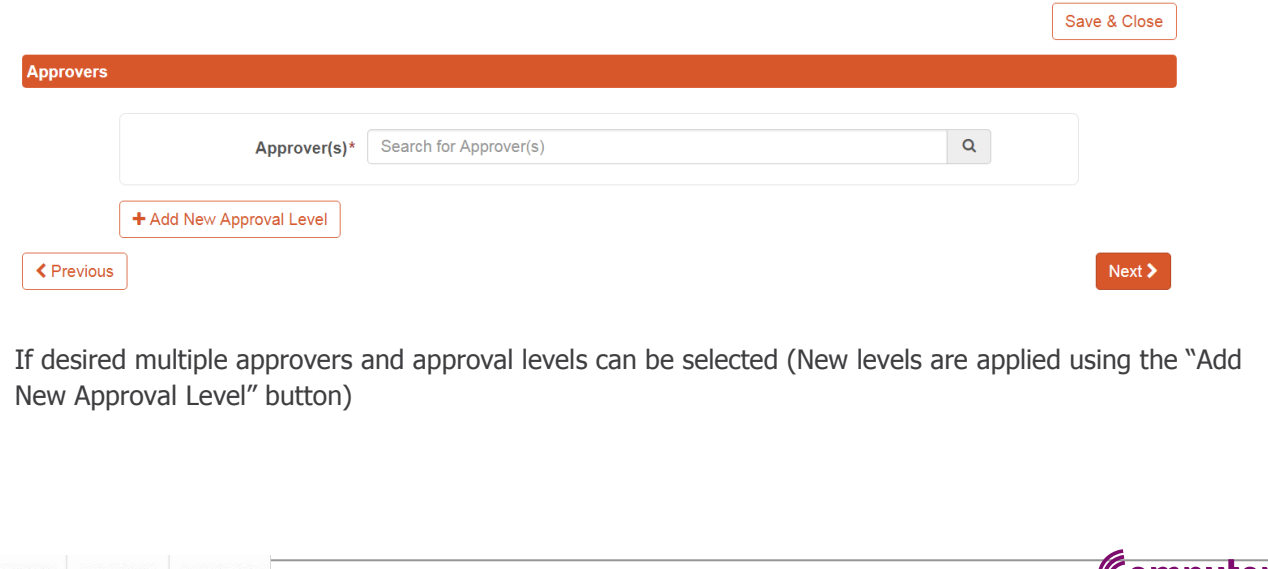

## **Figure 7: All New Business Entity – Workflow Description**

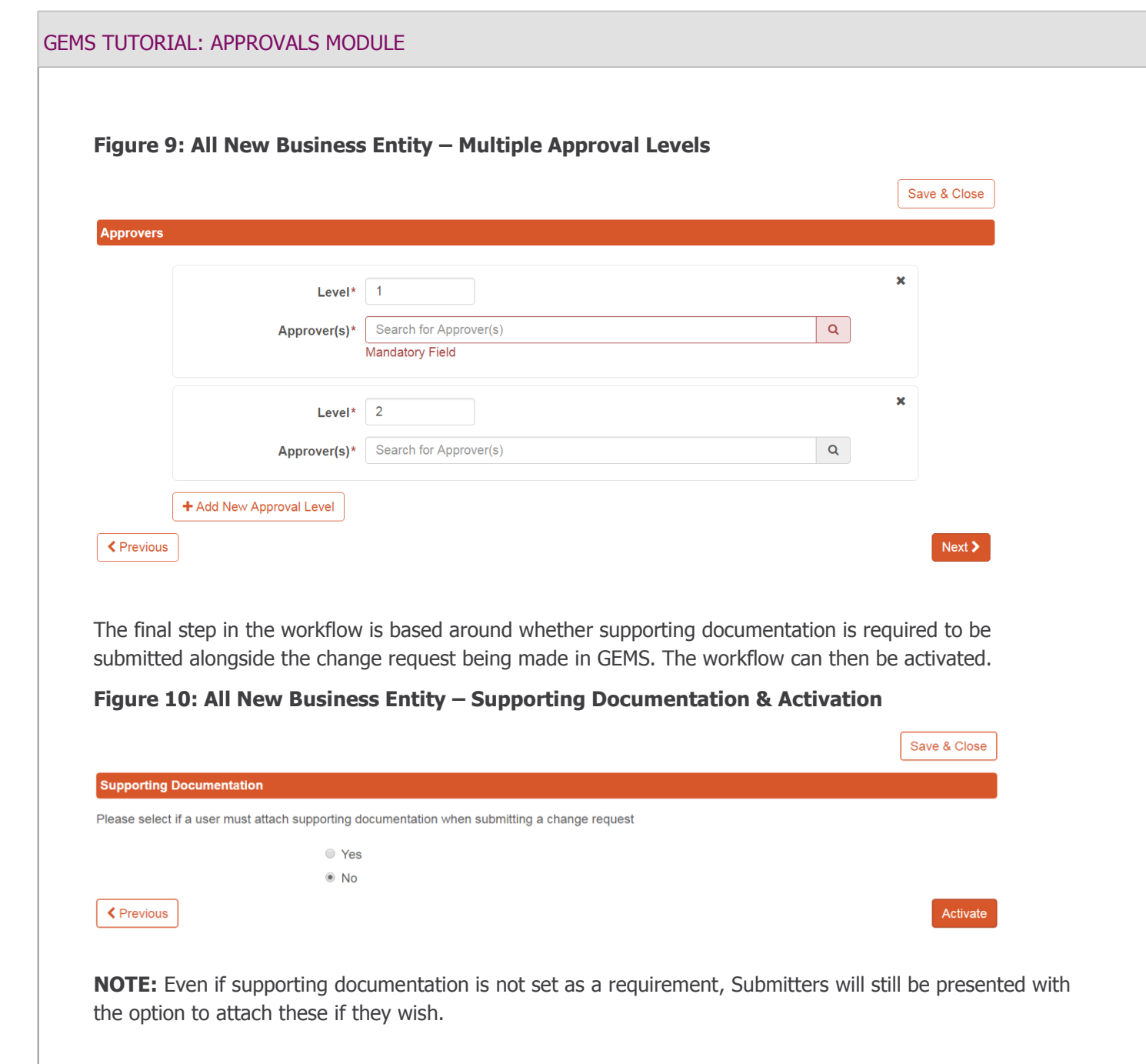

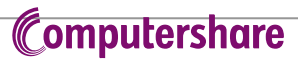

#### Applying Workflow for Specific New Business Entities

**Figure 11: Specific New Business Entity – Workflow Description**

To begin workflow set up select "New Business Entities" and ensure this workflow is set to apply approvals to "Specific" new business entities.

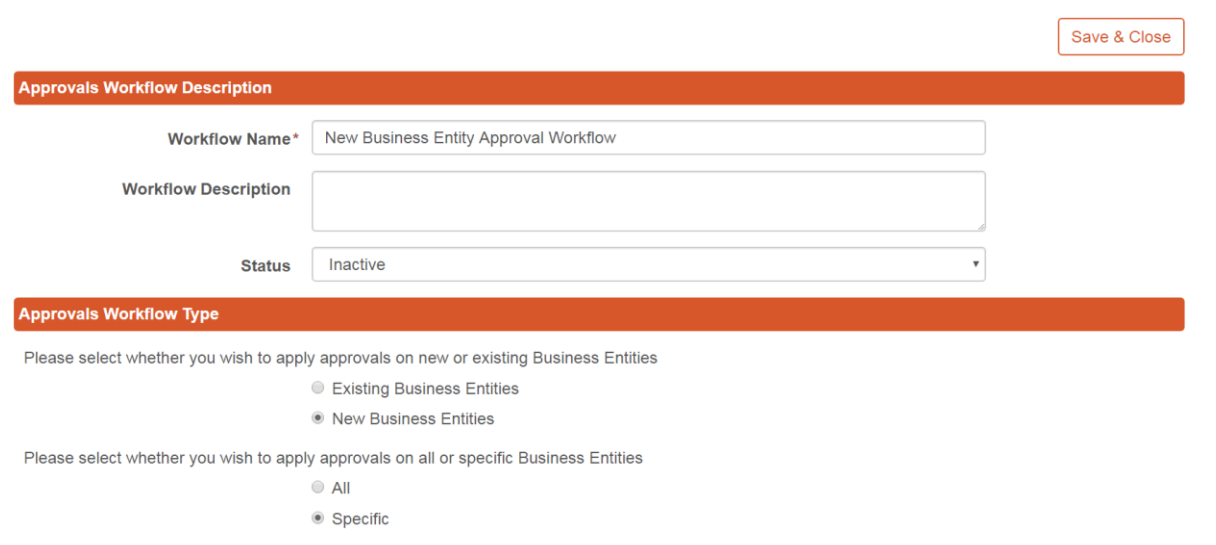

If specific new entities are selected these entities can then be specified using "Jurisdiction", "Entity Type" and "Entity Category"

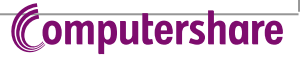

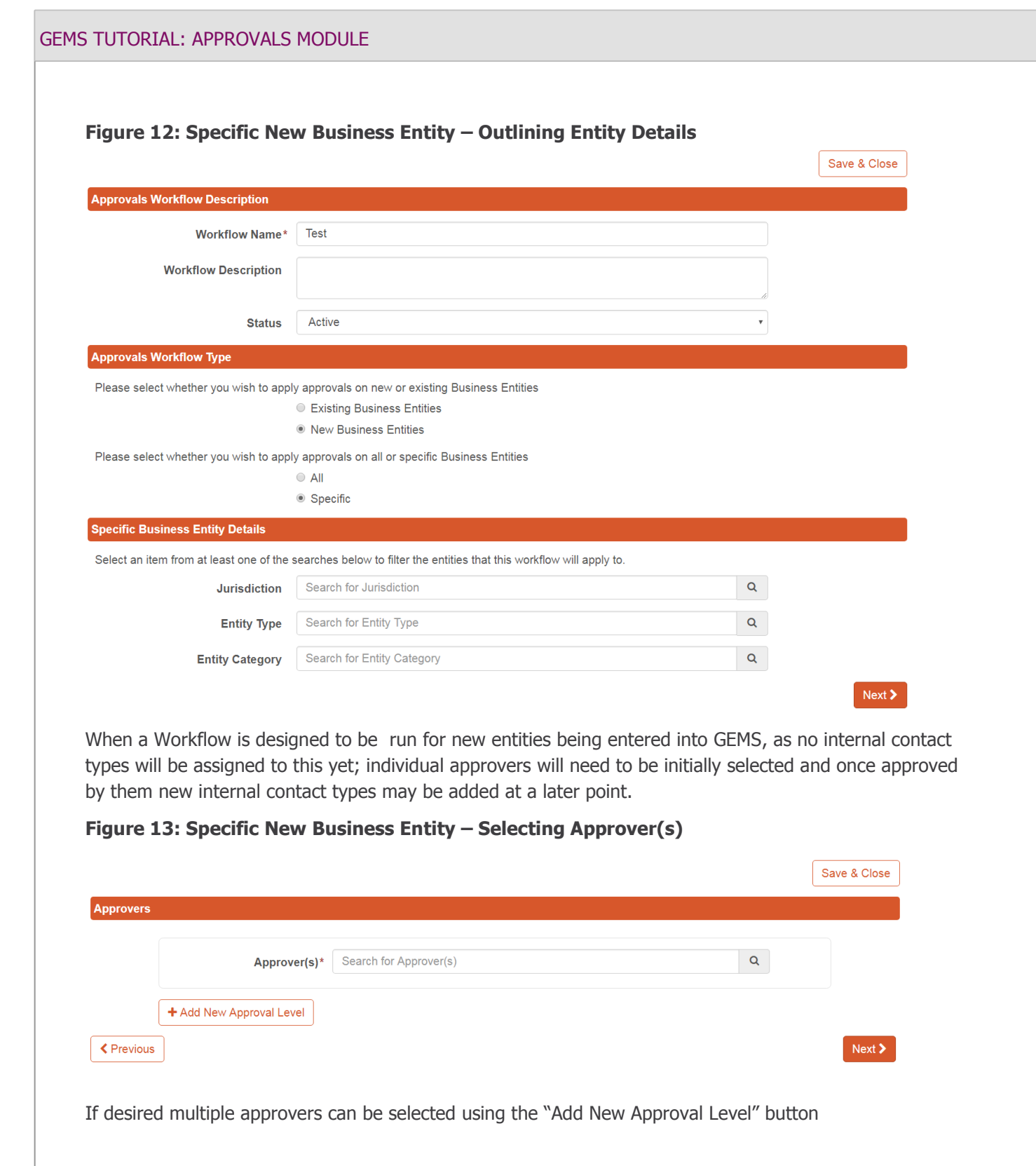

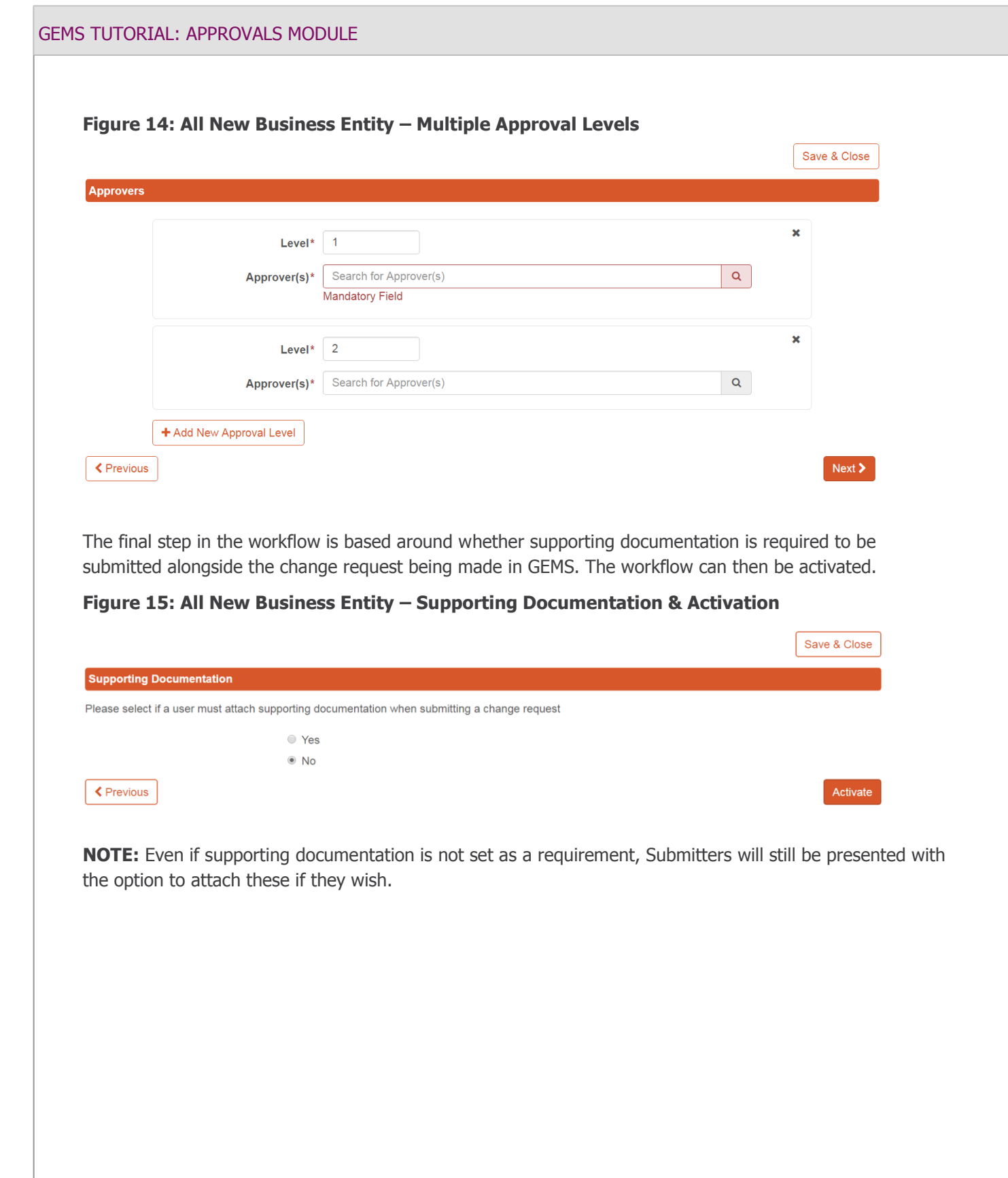

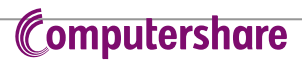

## <span id="page-11-0"></span>**Configuring an Approvals Workflow for an Existing Business Entity**

Given the importance surrounding control of the information being added to GEMS, configurable approval workflows make it possible to nominate Users within GEMS to act as approvers before new entities go live within the database. Using configurable approval workflows it is possible to nominate Users Groups within GEMS to act as approvers before new updates to information goes live within the database. Below the processes for setting up approval workflows whether it be for specific existing entities or all existing entities are outlined.

Applying Workflow to All Existing Business Entities

When applying a workflow to existing entities this must be indicated under the approvals workflow type. It is then important that in the case of running a workflow on all existing business entities that the "All" button is selected in this field.

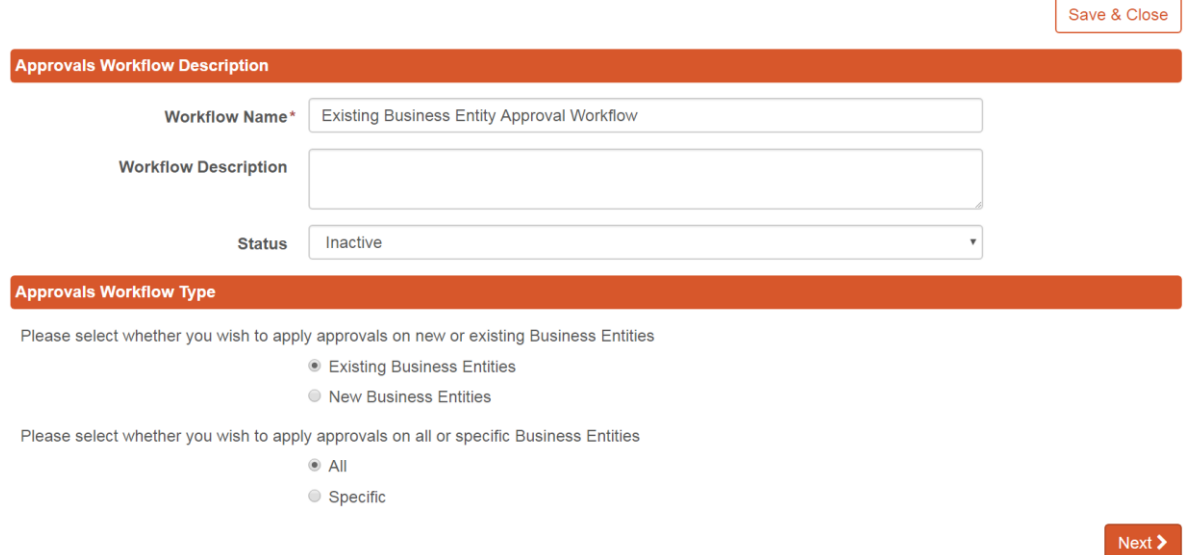

## **Figure 16: All Existing Business Entity – Workflow Description**

The 2nd step in applying a workflow to all existing entities is to outline who will act as the approvers for this workflow. In the case of existing entities this is done by selecting an Internal Contact Type, which will act as the approval group.

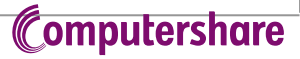

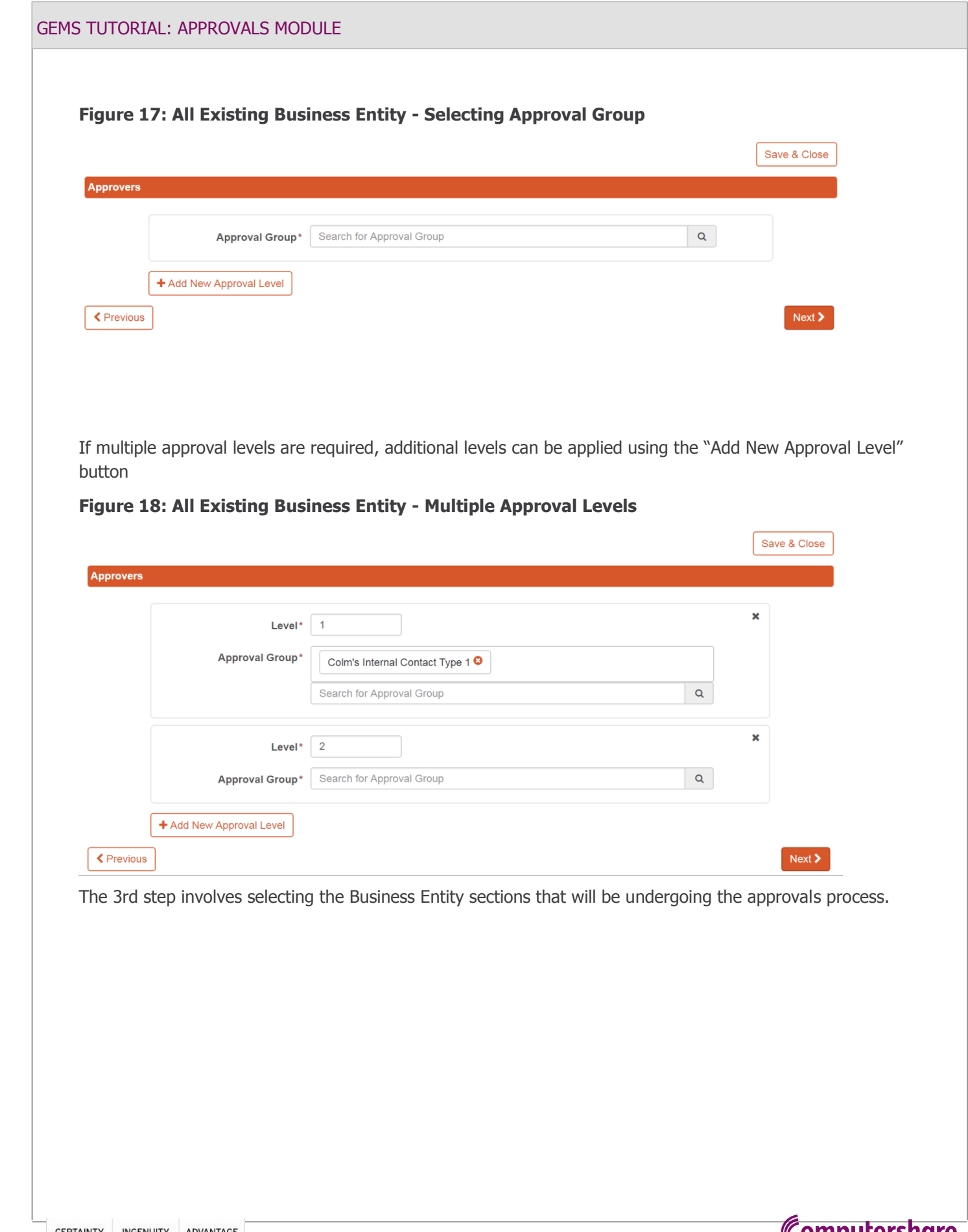

## **Figure 19: All Existing Business Entity – Selecting Screen Fields to Undergo Approvals**

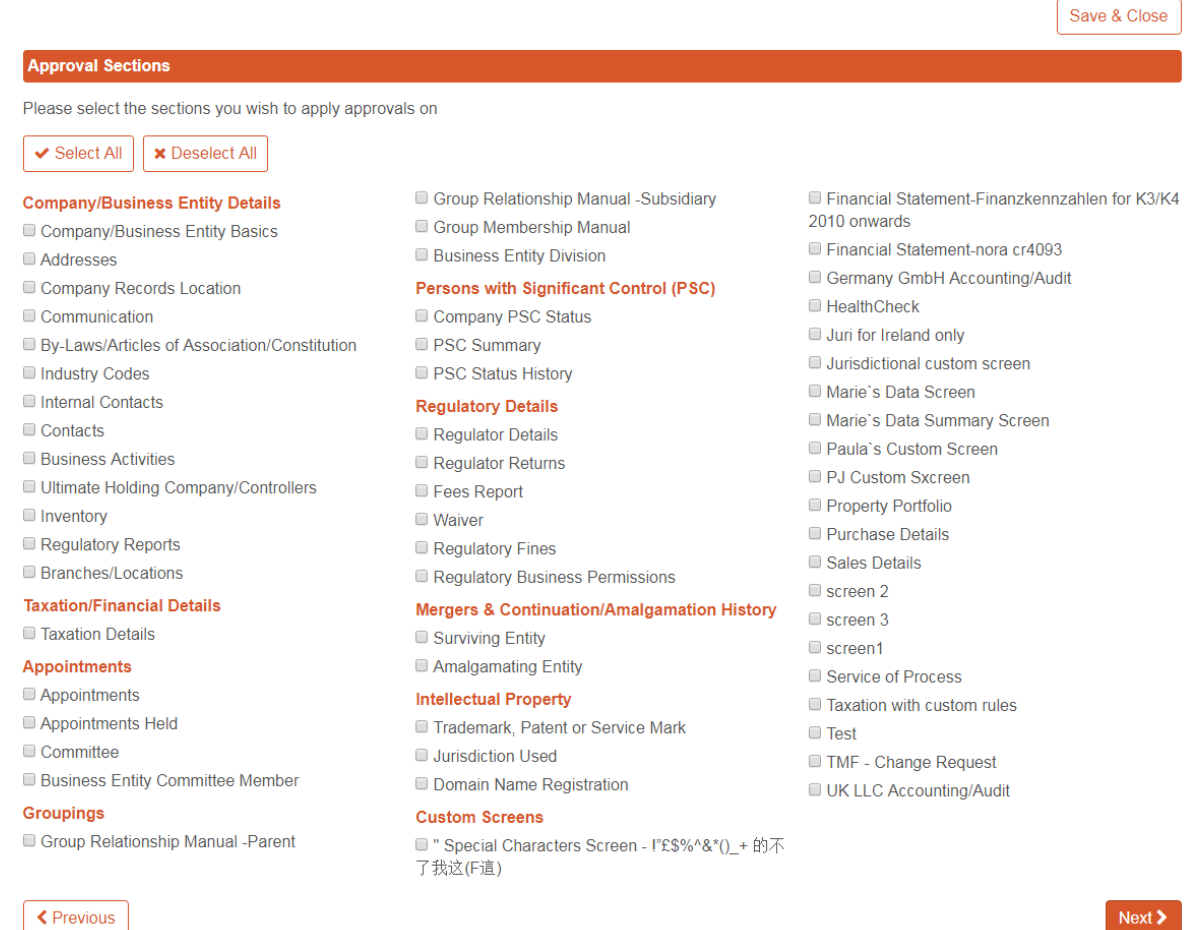

#### ← Previous

The 4th and final step in the workflow is based around whether supporting documentation is required to be submitted alongside the change request being made in GEMS. This can be left as not required, required for all approval sections selected or required for specific approval sections selected. Once this is specified the workflow can then be activated.

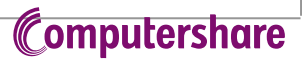

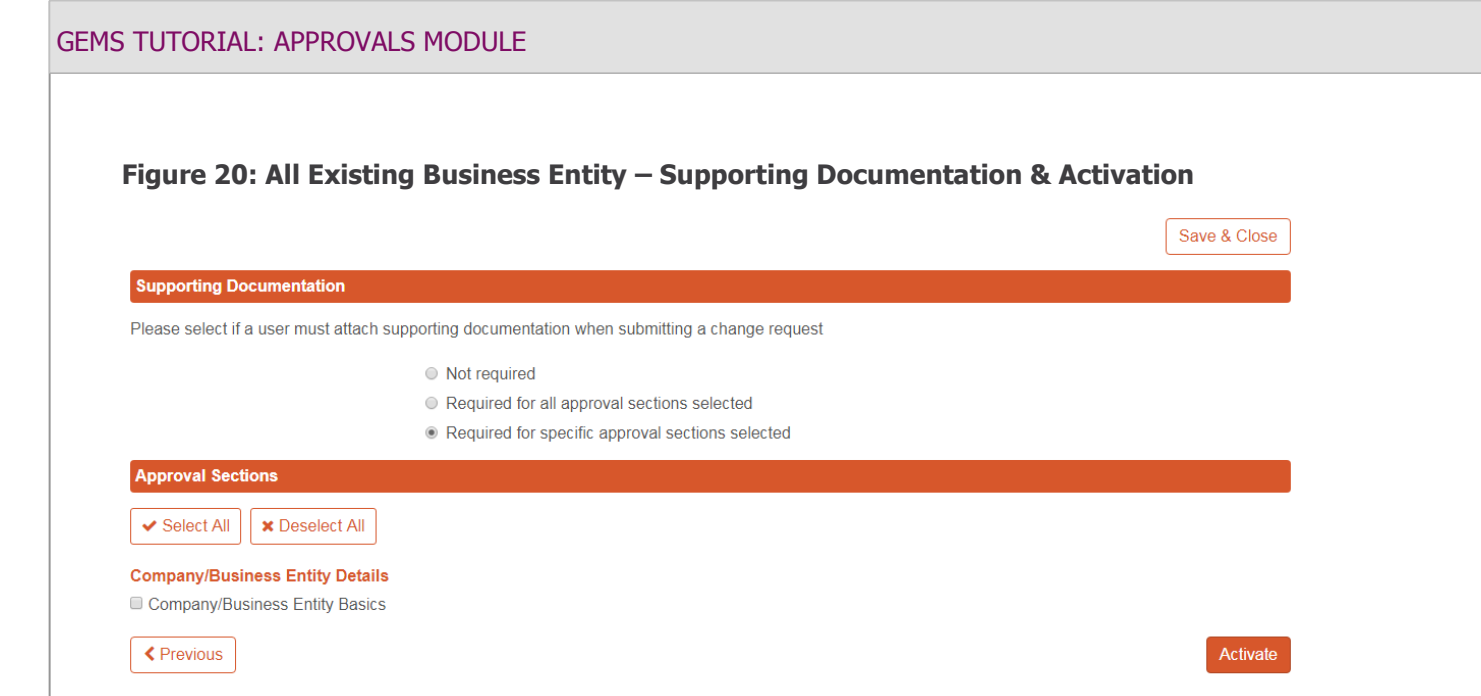

**NOTE:** Even if supporting documentation is not set as a requirement, Submitters will still be presented with the option to attach these if they wish.

## Applying Workflow to Specific Existing Business Entities

If the workflow is designed specific existing entities – these entities can be specified using a preconfigured saved search. (For more information on searching in GEMS see the [Advanced Search Tutorial\)](https://cgs.force.com/sfc/servlet.shepherd/version/download/06837000000ZADEAA4)

## **Figure 21: Specific Existing Business Entity – Workflow Description**

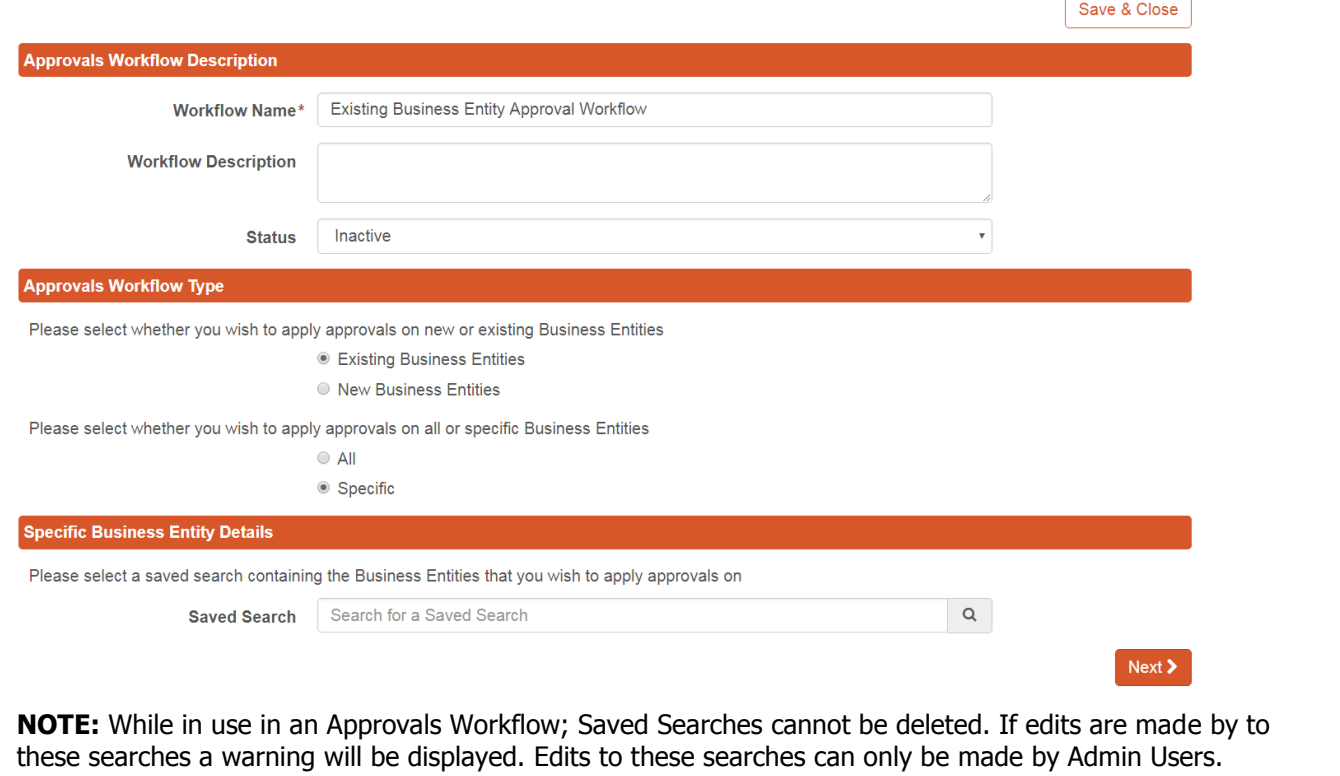

The 2nd step is to outline who will act as the approvers for this workflow. In the case of existing entities this is done by selecting an internal contact type.

## **Figure 22: Specific Existing Business Entity - Selecting Approval Group**

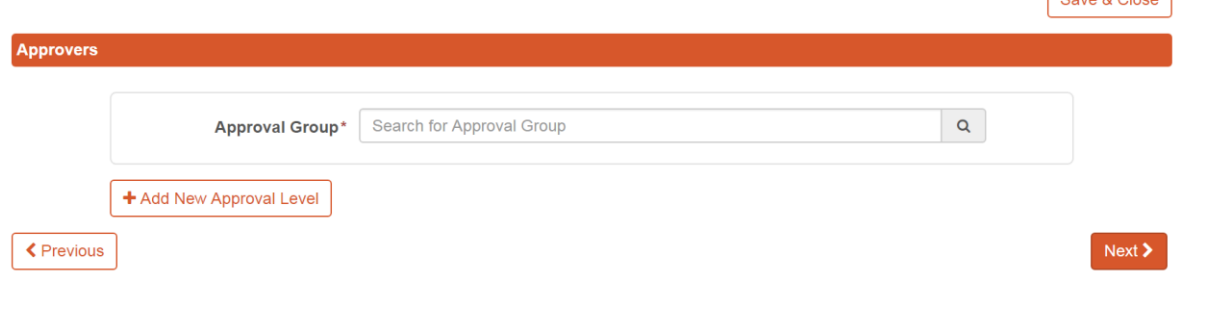

If multiple approval levels are required additional levels can be applied using the "Add New Approval Level" button

## **Figure 23: Specific Existing Business Entity - Multiple Approval Levels**

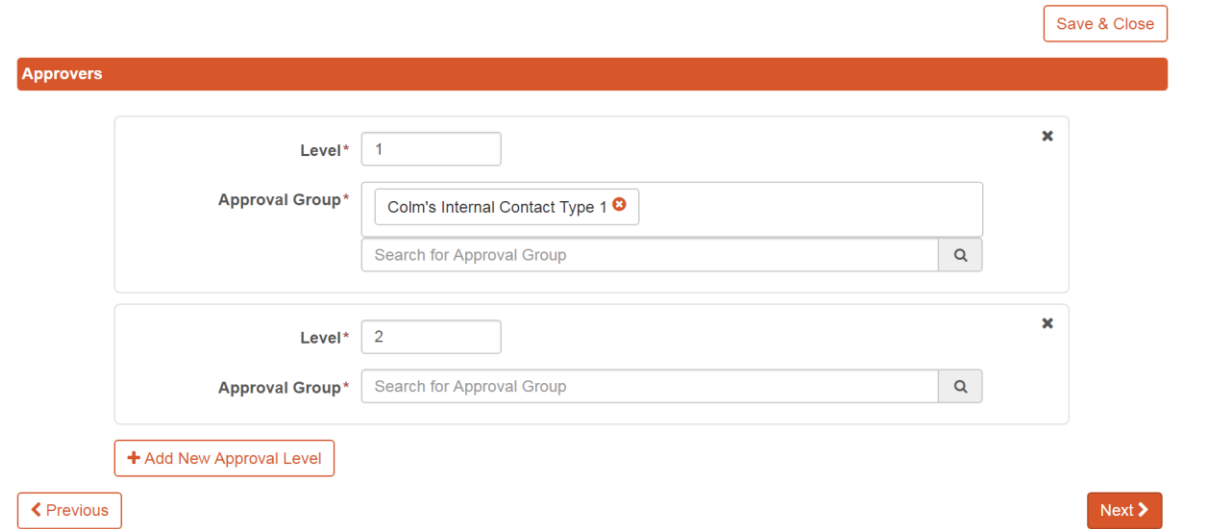

The 3rd step in the process involves selecting the Business Entity sections that will be undergoing the approvals process

 $\n<sub>2010</sub> 8 <sub>Cl</sub>$ 

ר

## **Figure 24: Specific Existing Business Entity – Selecting Screen Fields to Undergo Approvals**

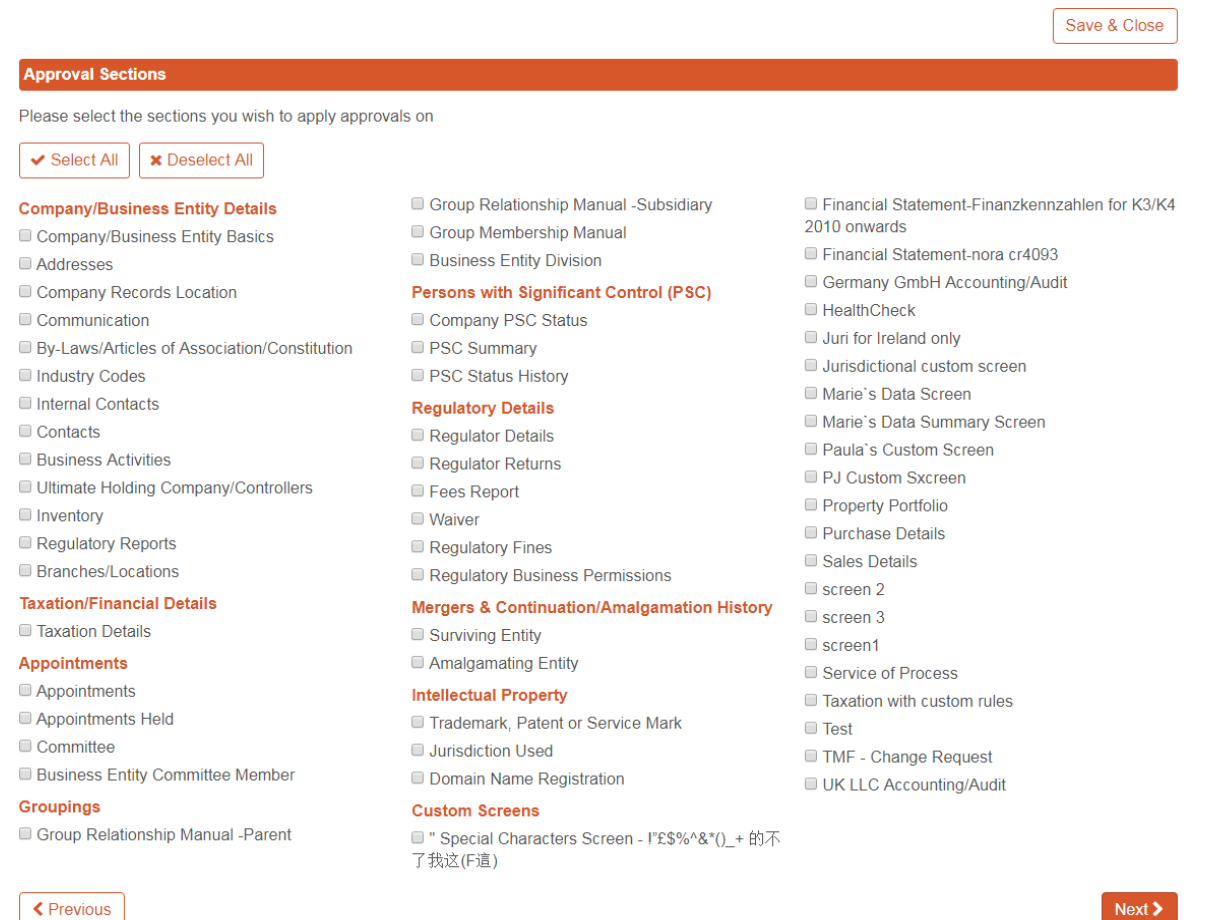

The 4th and final step in the workflow is based around whether supporting documentation is required to be submitted alongside the change request being made in GEMS. This can be left as not required, required for all approval sections selected or required for specific approval sections selected. Once this is specified the workflow can then be activated.

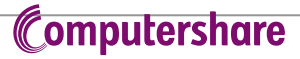

<span id="page-17-0"></span>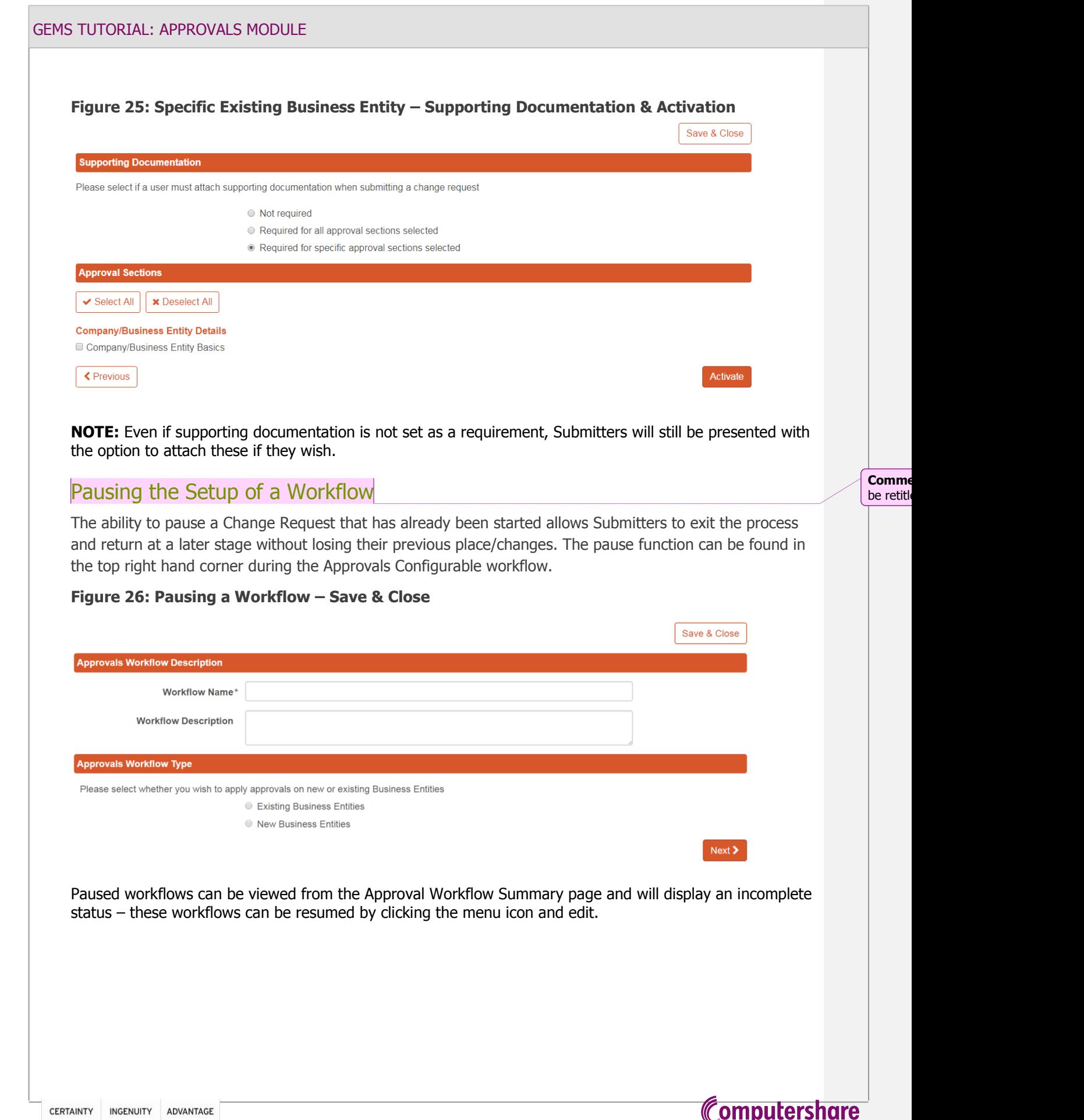

## **Figure 27: Resuming Paused Workflow – Menu & Edit**

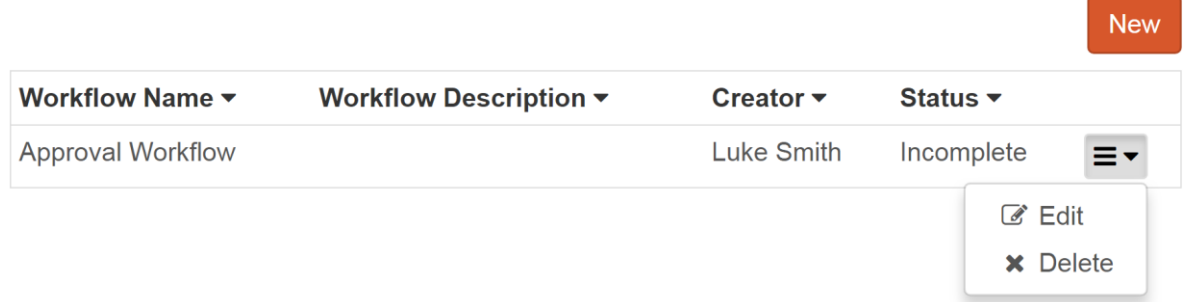

## <span id="page-18-0"></span>Deleting an Approvals Workflow

In circumstances whereby a workflow needs to deleted this is possible from the Workflow Summary screen.

## **Figure 28: Workflow Menu - Delete**

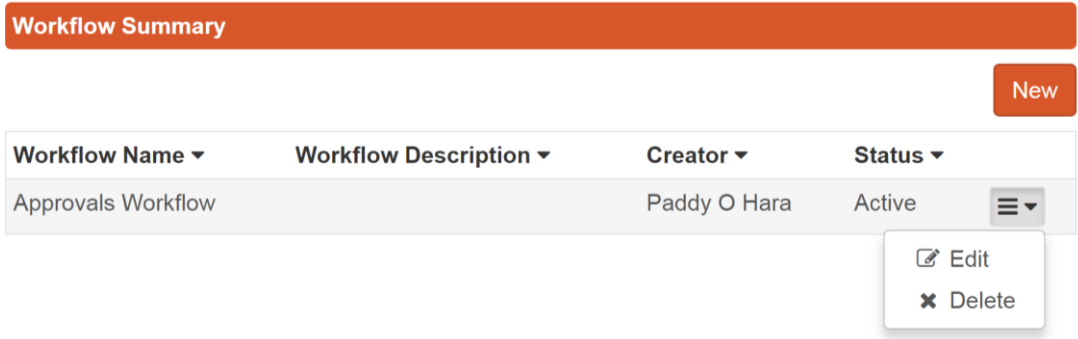

Note: If a workflow is edited while outstanding change requests are in process, users will have the choice to reset all requests or let current requests continue through the previous process

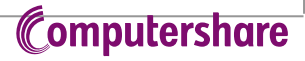

**Figure 29: Notification – Deleting an Approval Workflow**

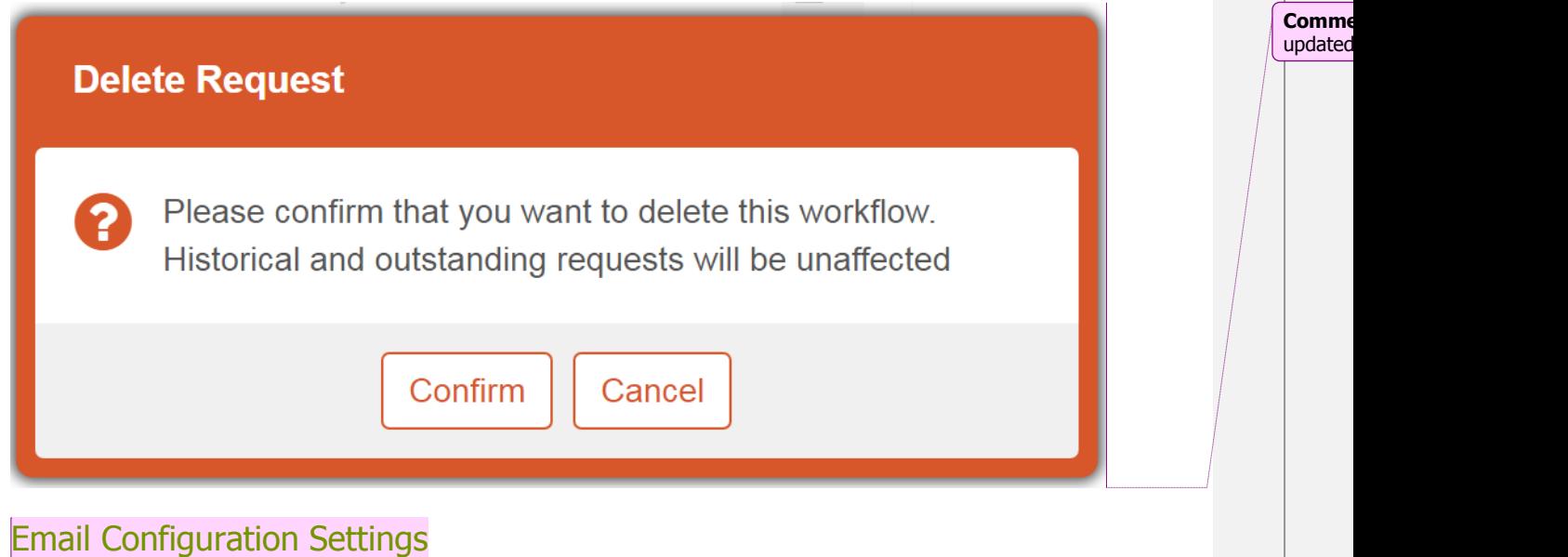

<span id="page-19-0"></span>The Approvals Module automatically sends emails to users assigned to the 'Submitter' and 'Approver' Internal Contact Types whenever there is a change in the status of a Change Request they have submitted, or are responsible for reviewing. For the emails to be sent, the Administrator must ensure that the Email Admin settings in GEMS are configured as follows:

- The email server settings are configured in Menu > Manage Email Settings > Email Accounts. (See installation Guide for how to configure account details - this is not applicable to Hosted clients)
- Users assigned to the Internal Contact Types 'Submitter' and 'Approver' must have valid email addresses entered in their user profiles in *Menu > GEMS Administration > User Management >* User > General.
- The text and format of the emails are based on the templates set up by the Administrator in Menu > Manage Email Settings > Email Templates

**NOTE:** It is not mandatory to have email notifications configured for the Approvals process to function; they are optional alerts for notifying users about Change Request status updates. The status of a change request can be monitored using the "Manage Approvals Tile"

## <span id="page-19-1"></span>Alerts and Email Process

If Approval emails are configured, the email alerts process is as follows:

- $\circ$  Approvers and Submitters add the Alerts Panel from the Panel Catalog in My Page Settings to receive email alerts and notifications on the GEMS homepage if required, as well as their Inbox (see the Homepages Tutorial for details on how to add panels to home pages).
- o When a Submitter submits a Change Request, he receives an email from GEMS in his corporate email account Inbox, and/or in the Received tab of his Alerts Panel.
- $\circ$  The Approver receives a message in her Inbox and/or Alerts Panel with the following headings:
	- $\circ$  From Name this contains the sender details
	- $\circ$  Subject this displays the change request reference number and entity name
	- $\circ$  Date submittal date of the change request

**Computershare** 

Comme be the s

#### **Figure 30: Alerts Panel**

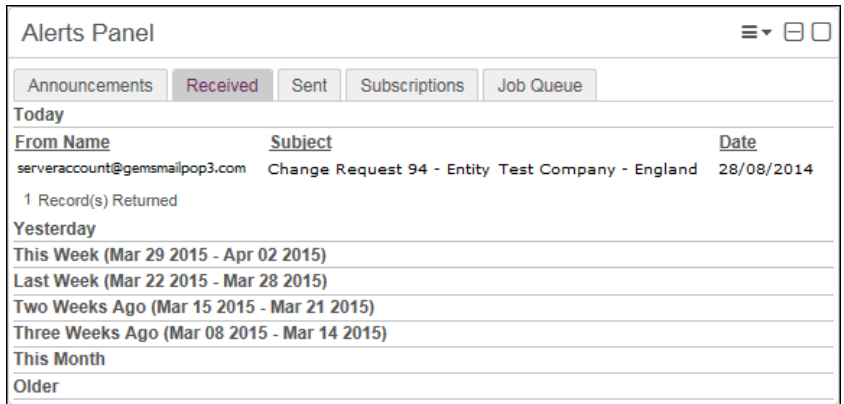

If the Change Request is approved, an email alert is sent to the Submitter confirming the approval.

The text and format of the emails are based on the templates set up by the Administrator in Admin  $> E$ mail Admin> Email Templates. An example of an email (accessed through the Alerts panel) is as follows:

#### **Figure 31: Email for CR status Changed to Submitted**

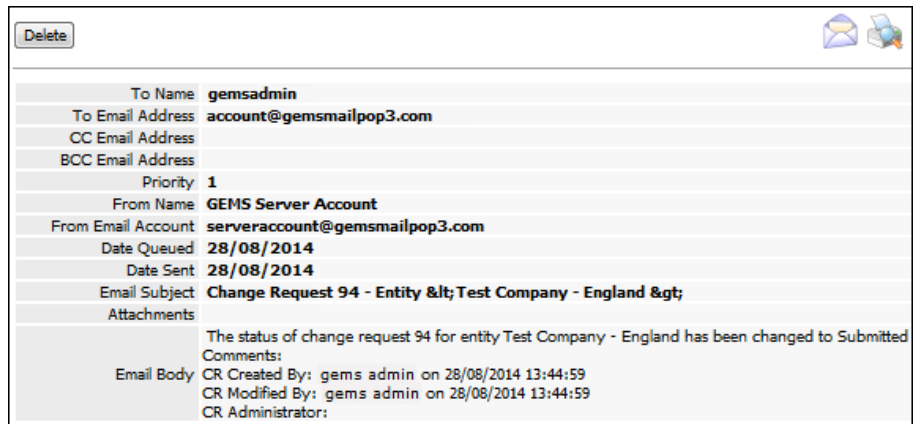

The main information is contained in the Email Body near the bottom of the message. This displays the details about the status of the Change Request, CR created and modified by, and the times of the changes.

The list of templates that are shipped includes three email templates relating to Approvals: *Change Request* Status Changed and Change Request Administrator Assigned and Change Request Administrator Unassigned.

#### **Figure 32: Change Request-related Email Templates in GEMS**

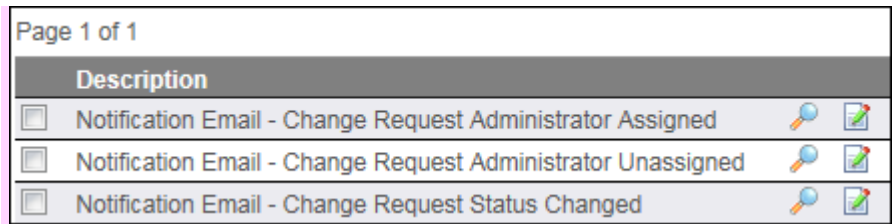

The Change Request Administrator Assigned email is sent when an Approver is assigned to a CR. When the assigned Approver opens a Change Request and assigns another Approver to the CR, both the Change

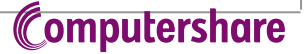

Request Administrator Assigned (referring to the new Approver) and the Change Request Administrator Unassigned (referring to the former Approver) email is sent.

**NOTE:** It is also possible for users to send manual emails to all users assigned as Submitters, Approvers and/or Verifiers for any company in GEMS. See the Email Admin Tutorial for more information on how this feature works. **Comment Comment Comment Comment Comment Comment Comment Comment Comment Comment Comment Comment Comment Comment Comment Comment Comment Comment Comment Comment Comment Comment Comment Comment Comment Commen** 

# <span id="page-22-0"></span>The Change Request Process

The Change Request process begins when a Submitter makes an edit to one of their assigned entities which has been set up to undergo the approvals process.

## <span id="page-22-1"></span>Create a Change Request

When a change request is made by a submitter on data which has been set up to undergo an approvals workflow, the tile show below will be displayed.

## <span id="page-22-2"></span>**Figure 33: Change Request Blue Ribbon**

## Updating this information requires approval. Data changes will only be visible when approve

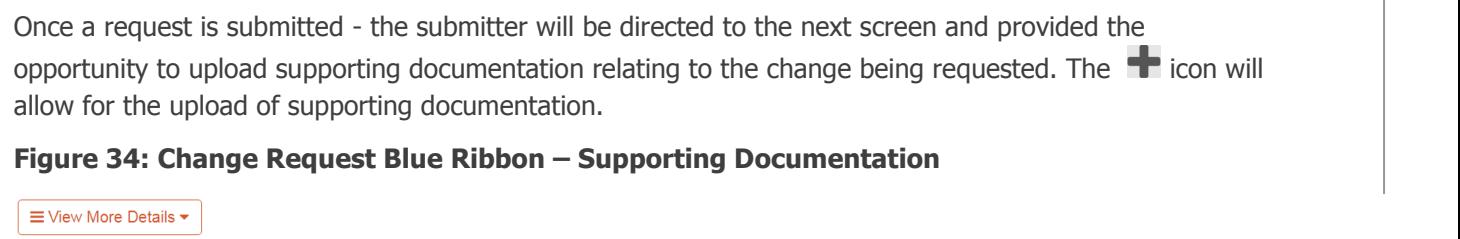

#### O O Company Details v O Basics

Supporting Documents for this Change Request can be attached / uploaded here

**Supporting Documentation** 

 $\blacktriangle$  Previous

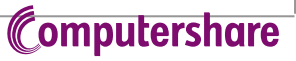

ł

Save

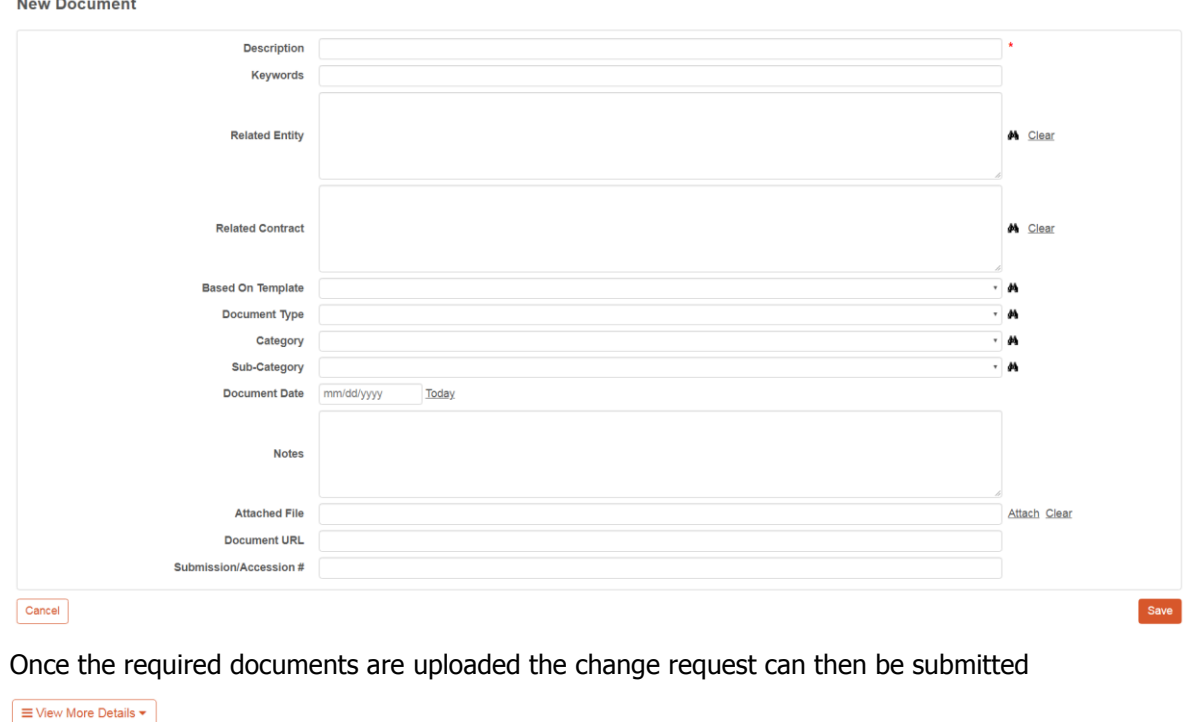

**Figure 35: Supporting Documentation – Adding document properties**

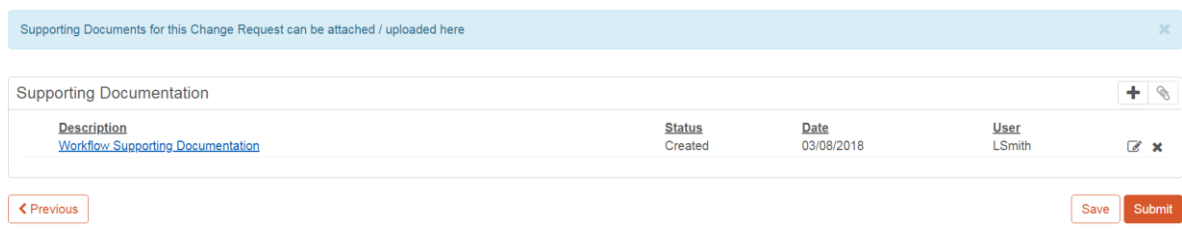

## <span id="page-23-0"></span>Create a Change Request for 'Add New Entity'

Using the Add Entity Wizard a Submitter can add a new entity to the system.

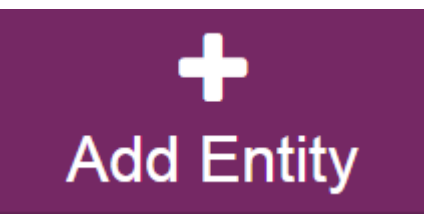

This new entity also goes through the change request process and will require approval before going live in the system. The change request blue ribbon seen in [Figure 33](#page-22-2) will be displayed once the Company Basics data screen is reached to illustrate this entity will be undergoing the approval.

## <span id="page-23-1"></span>Pausing Change Requests

While working on a change request should the need arise the option to pause the request is available. Depending on whether the request relates to a new or existing entity this functionality can be implemented by selecting the Pause or Save buttons respectively.

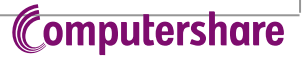

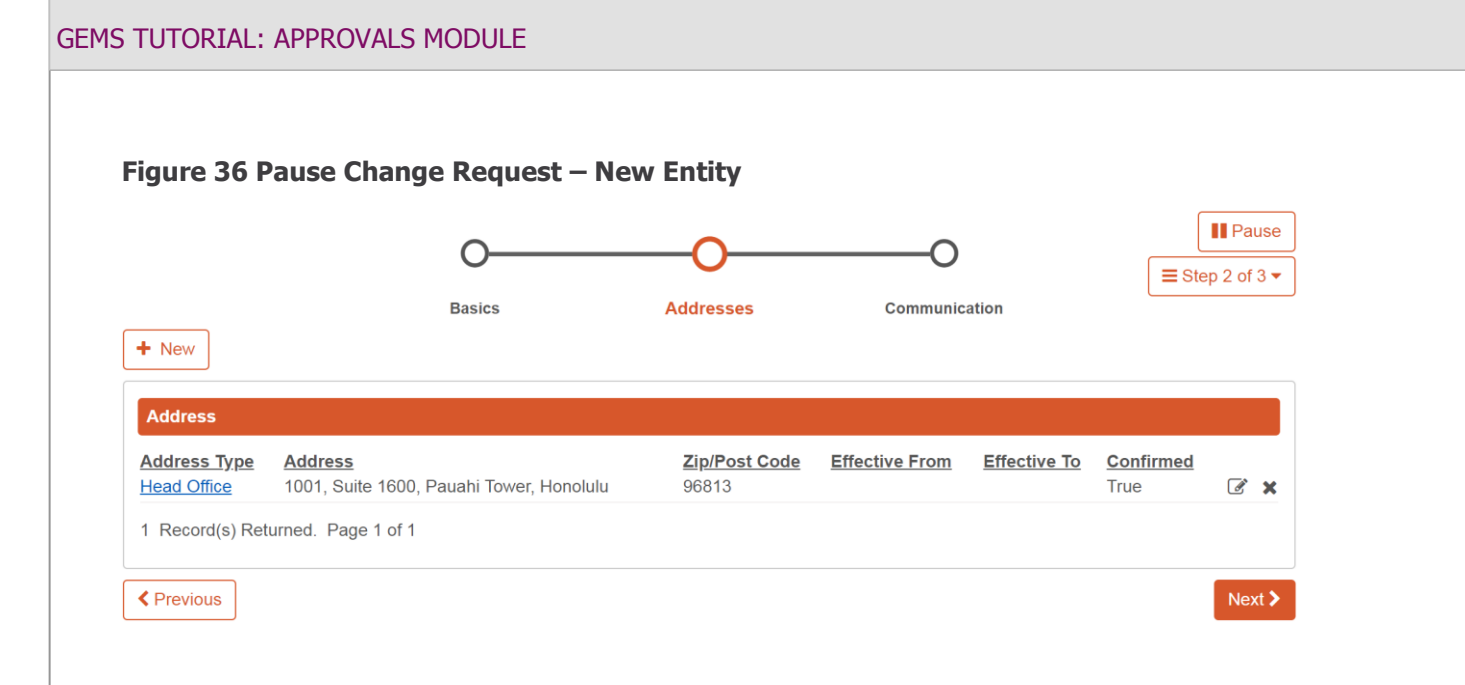

## **Figure 37 Pause Change Request – Existing Entity**

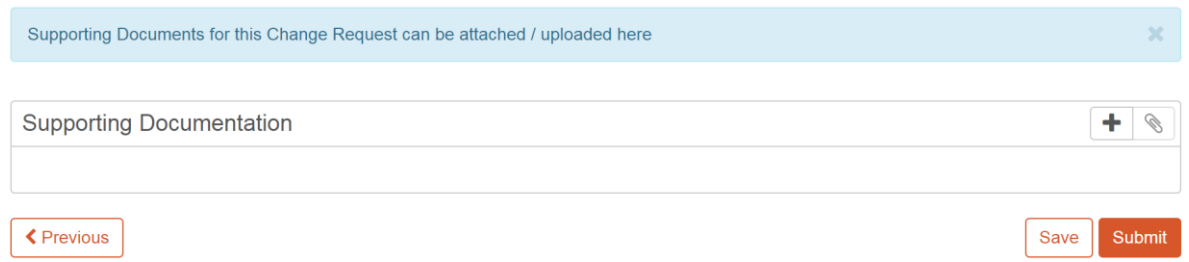

Paused Change Requests can be resumed from within the Manage Approvals tile on the Exective Homescreen. To resume a request the user must click the blue hyperlink of the request in question - this can be found on the Saved Tab under the Submitter Approval Role

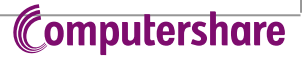

## **Figure 38: Executive Home Screen**

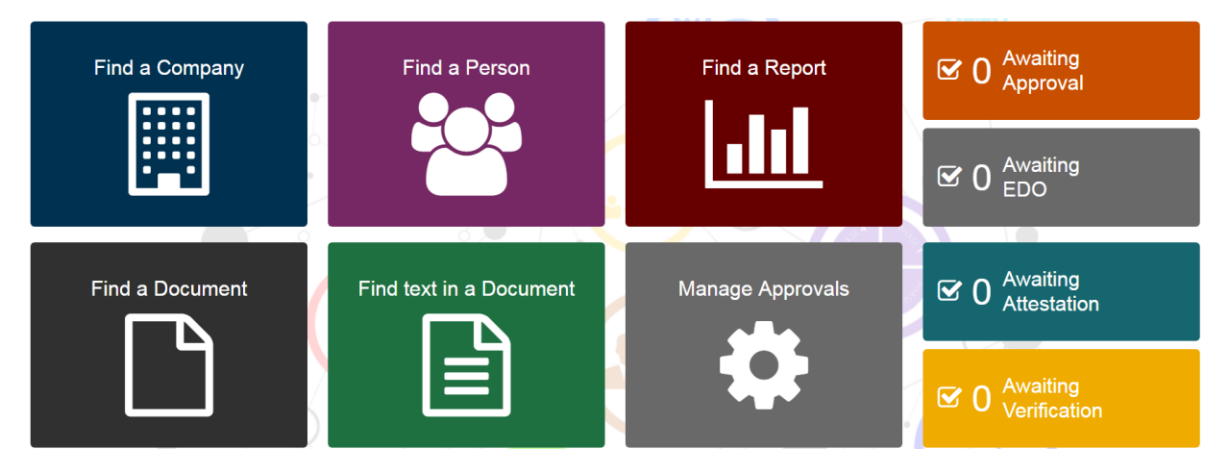

## **Figure 39: Submitter Approval Role – Saved Tab**

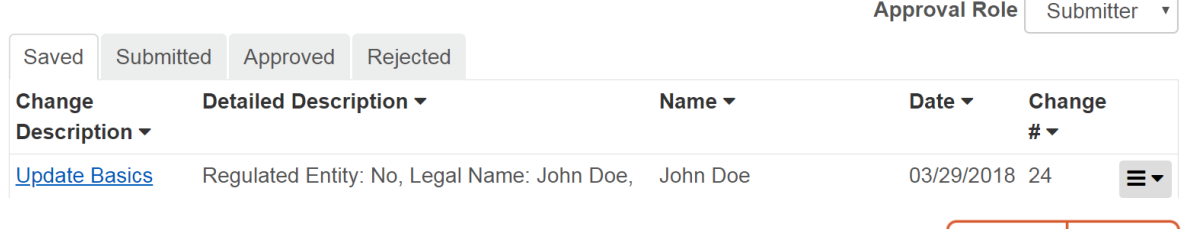

# **John Doe**

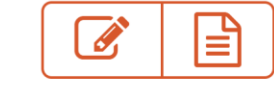

×

Updating this information requires approval. Data changes will only be visible when approved.

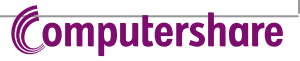

# <span id="page-26-0"></span>Managing Approvals

Submitted change request can be viewed using the Manage Approvals tile on the Executive Home Screen

## **Figure 40: Executive Home Screen**

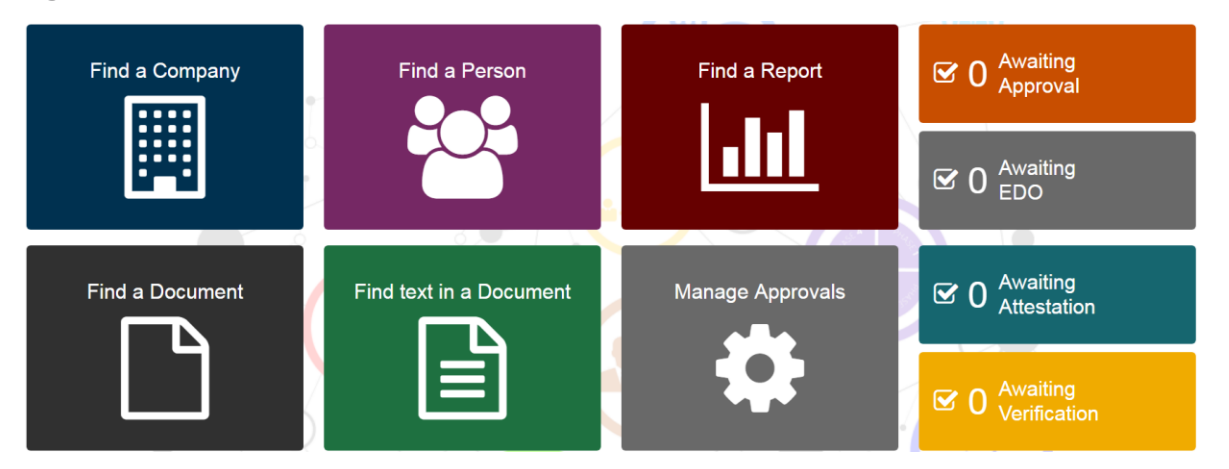

From the Manage Approvals Tile the user will depending on their approval roles be able to change their view to display the progress of their submissions or the status of the change requests they are the responsible approver for.

## <span id="page-26-1"></span>**Submitter**

## Saved

While in the process of changing or adding new information to GEMS it is possible to pause the CR and continue updating this data at a later point in time. For updates to existing entities this can be implanted by clicking the save button on the supporting documentation screen. During the Add Entity Wizard this is implemented by selecting the Pause button.

## **Figure 41: Change Request Blue Ribbon – Supporting Documentation**

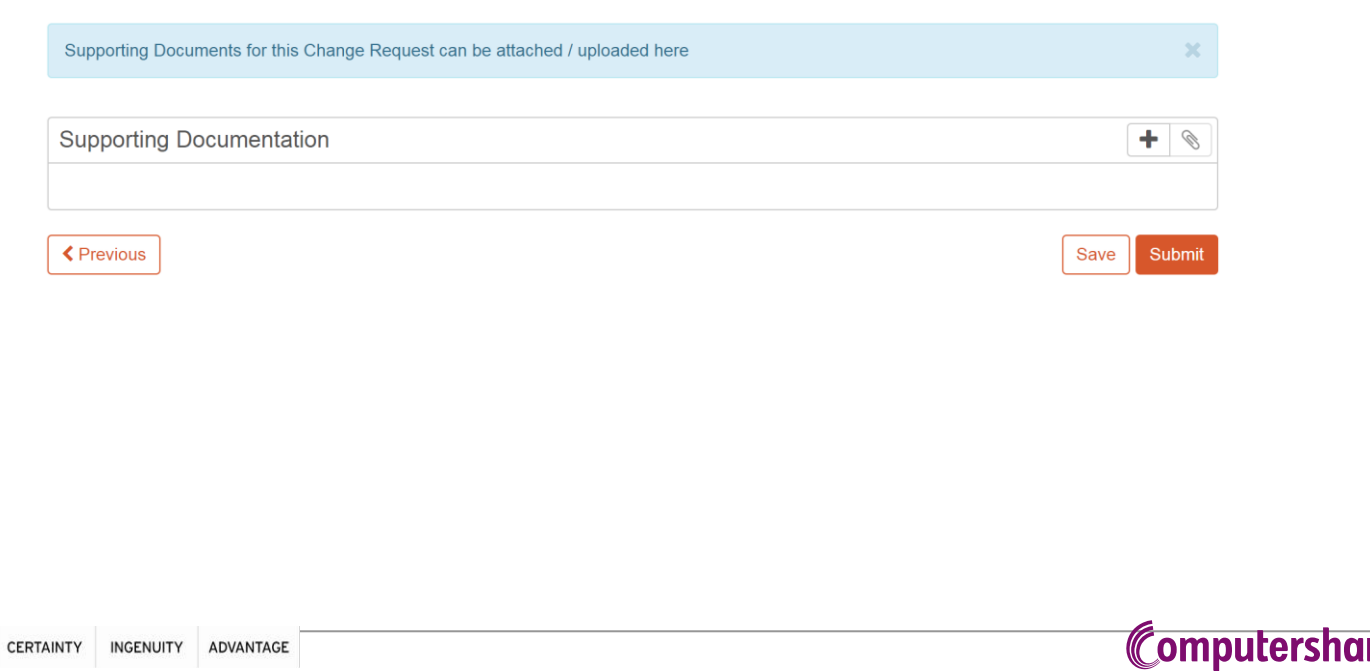

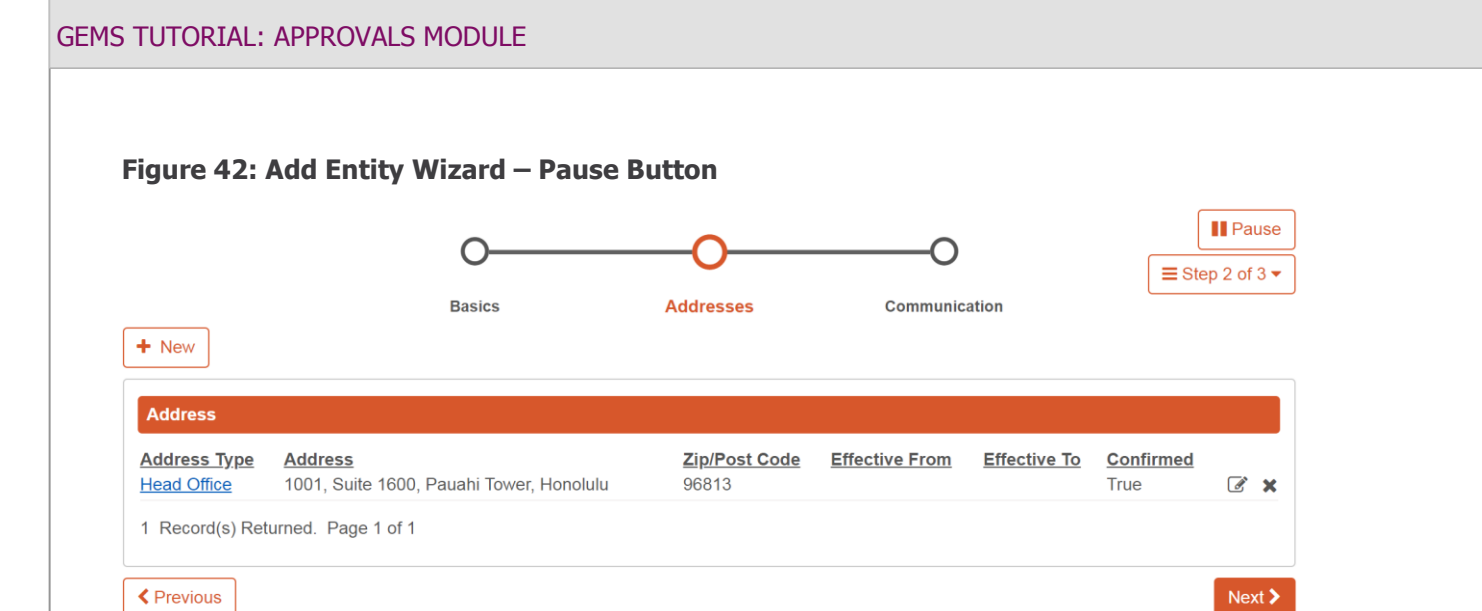

In these instances these saved changes will appear in the "Saved" tab under the Submitter Approval Role. From here the blue hyperlink can be followed to edit the change, add supporting documentation and submit the change for approval by its respective approver(s). Or the menu icon can be clicked to delete the Saved change

## **Figure 43: Submitter Approval Role – Saved Tab**

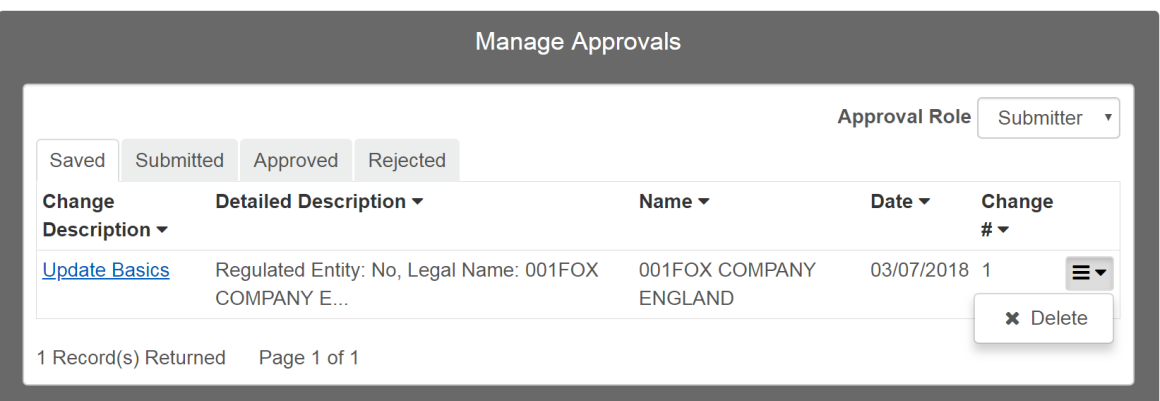

Once the blue hyperlink has been followed - to edit a Saved change or view the associated documents to this change the respective button must be clicked which can be found in the top right hand corner of the screen field.

**Figure 44: Change Request – Edit & Add Supporting Documentation**

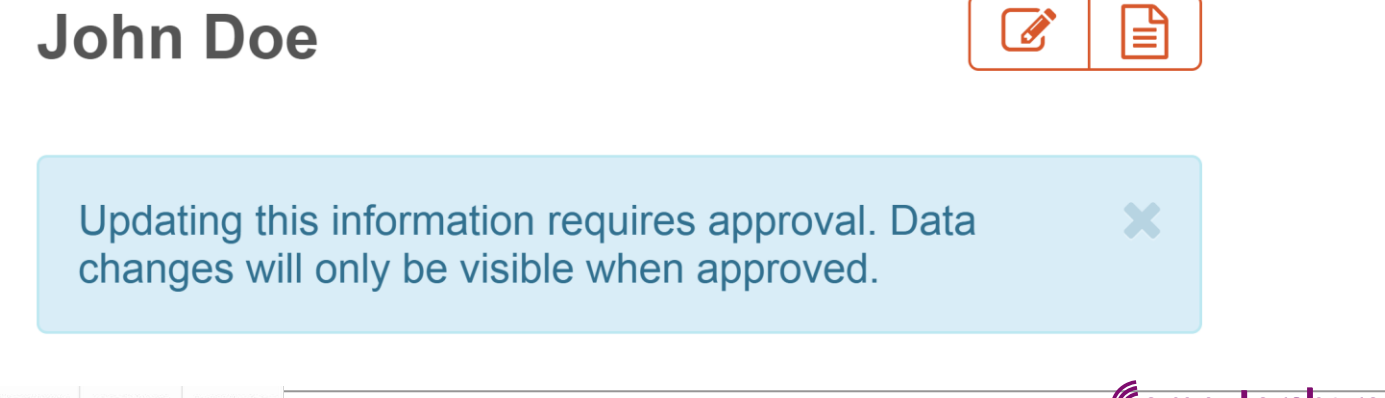

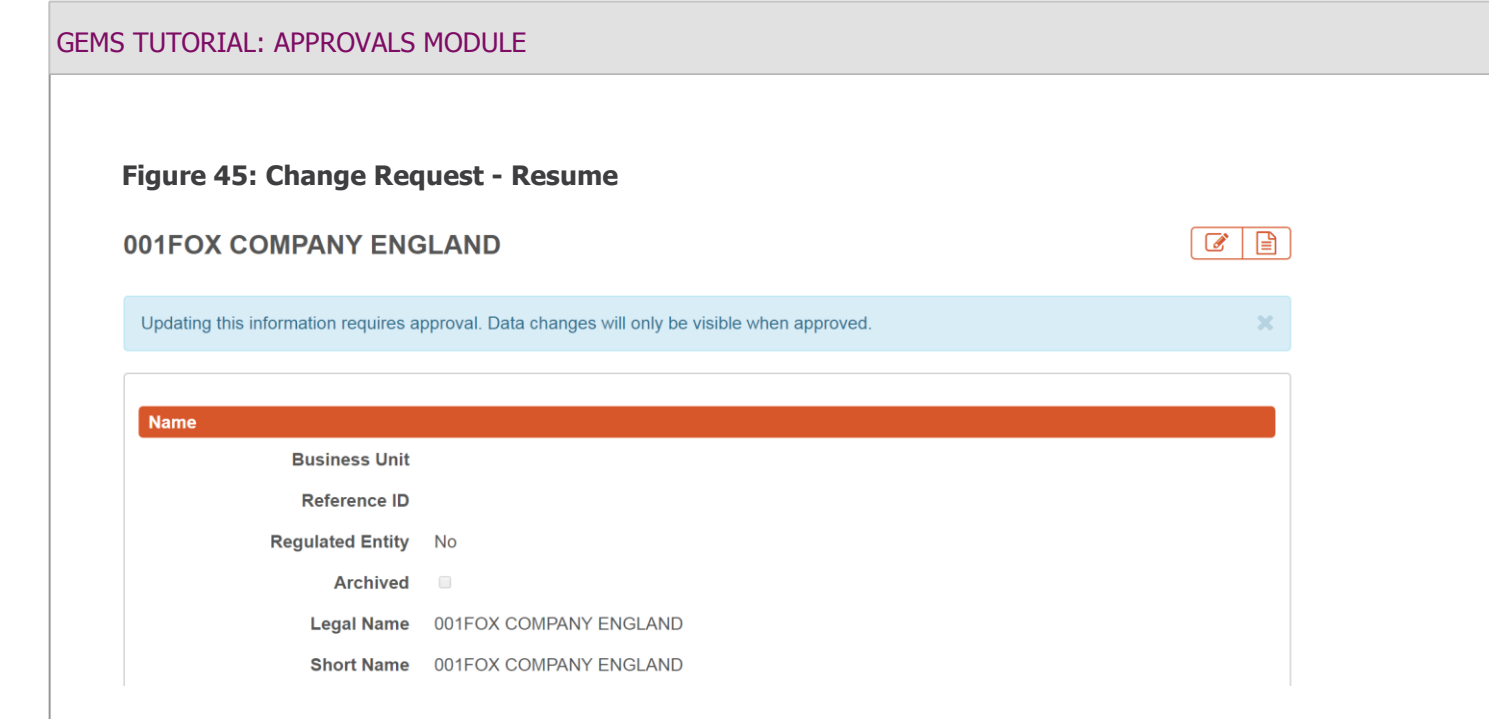

## **Submitted**

From the submitter view it's possible to see descriptions of the changes made by the user, when the change was made, the number of approvers required and the % complete in terms of the required approval levels. Using the menu icon to the right users can also "recall" submitted requests which moves the request to the saved tab where edits can be made before resubmission.

## **Figure 46: Submitter Approval Role – Submitted Tab**

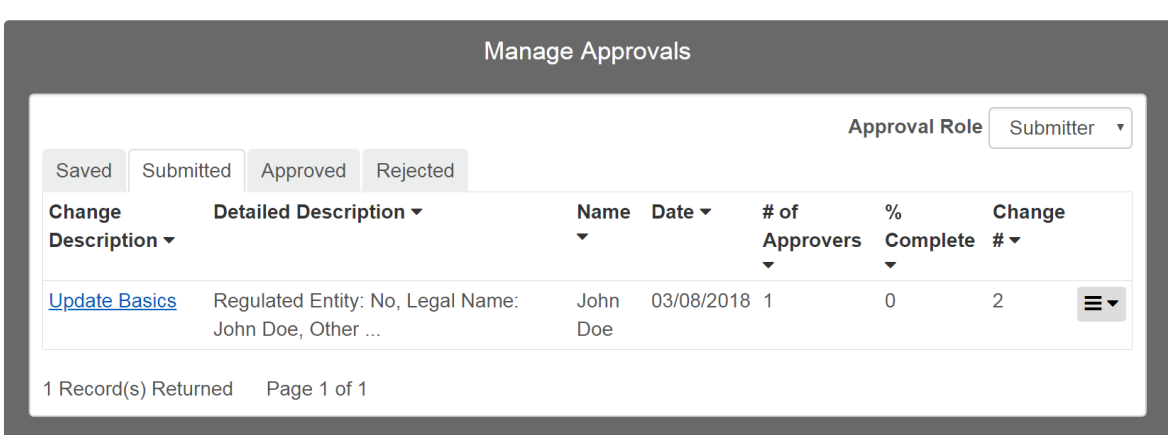

## Approved

From the Approved view it's possible to view previous change requests which have been approved. Included here is a description and also the date in which the change was approved. To view the actual changes which were made the blue hyperlink can be followed.

## **Figure 47: Submitter Approval Role – Approved Tab**

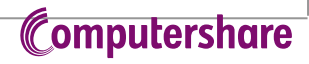

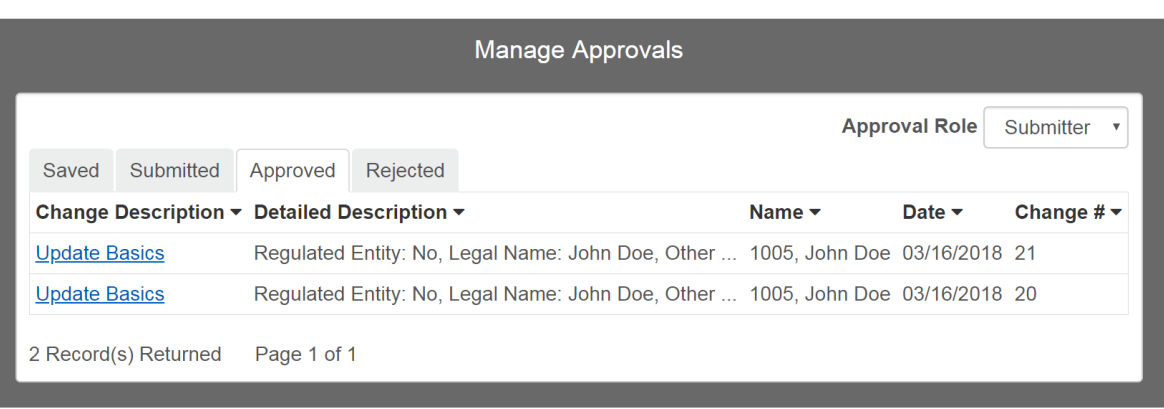

#### Rejected

From the Rejected tab it is possible to see a list of Change Requests submitted by the user which have been rejected. Included here is the description of the change request, the reason and date of the rejection . By following the blue hyperlink the change request can be viewed and updated. By clicking the menu button on the left of the change number the rejected change request can also be deleted by the user.

## **Figure 48: Submitter Approval Role – Rejected Tab**

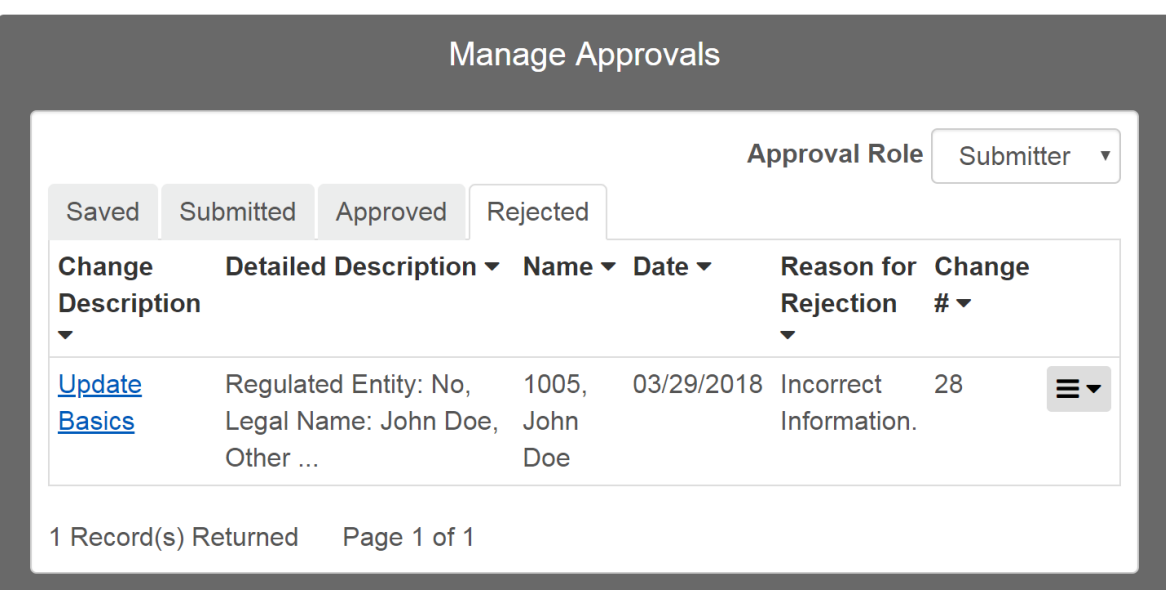

## <span id="page-29-0"></span>**Approver**

## Awaiting My Approval

From the Awaiting My Approval tab all outstanding approvals assigned to a user can be viewed. For each outstanding approval; information such as - the date the approval was submitted, the name of the submitter and a description of the change in question will be displayed.

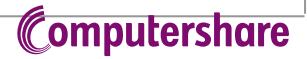

To view the change request which has been made the blue hyperlink can be followed. After opening the change request it can then be reviewed and either accepted or rejected with the option to add details surrounding the rejection if necessary.

## **Figure 49: Approver Approval Role – Awaiting My Approval Tab**

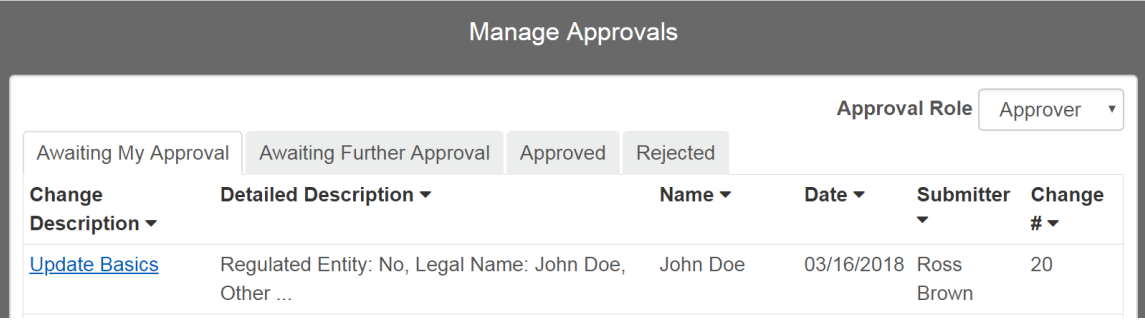

## Awaiting Further Approval

From the Awaiting Further Approval tab all approved requests assigned to a user which require approval at a higher approval level can be viewed. Once approved at the higher approval level the request will disappear from this tab and moved to the approved.

The awaiting further approval tab is used where multiple approvals levels are applied to a workflow and allow the monitoring of the progress of such approvals through approval levels.

For each outstanding approval; information such as - the date the approval was submitted, the name of the submitter and a description of the change in question will be displayed. In addition due to the multiple levels of approval applied to the workflow information surrounding the number of approvers and percentage complete will also be displayed.

## **Figure 50: Approver Approval Role – Awaiting Further Approval Tab**

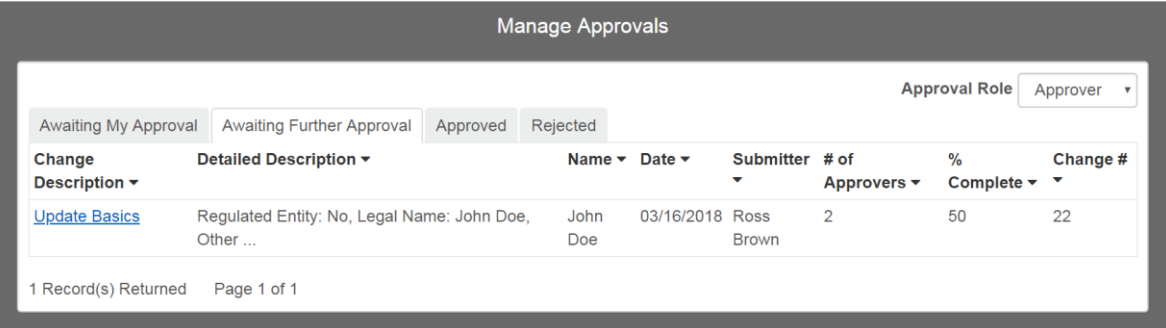

## Approved

From the Approved view it's possible to view previous change requests which have been approved. Included here is a description and also the date in which the change was approved. To view the actual changes which were made the blue hyperlink can be followed.

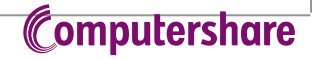

## **Figure 51: Approver Approval Role – Approved Tab**

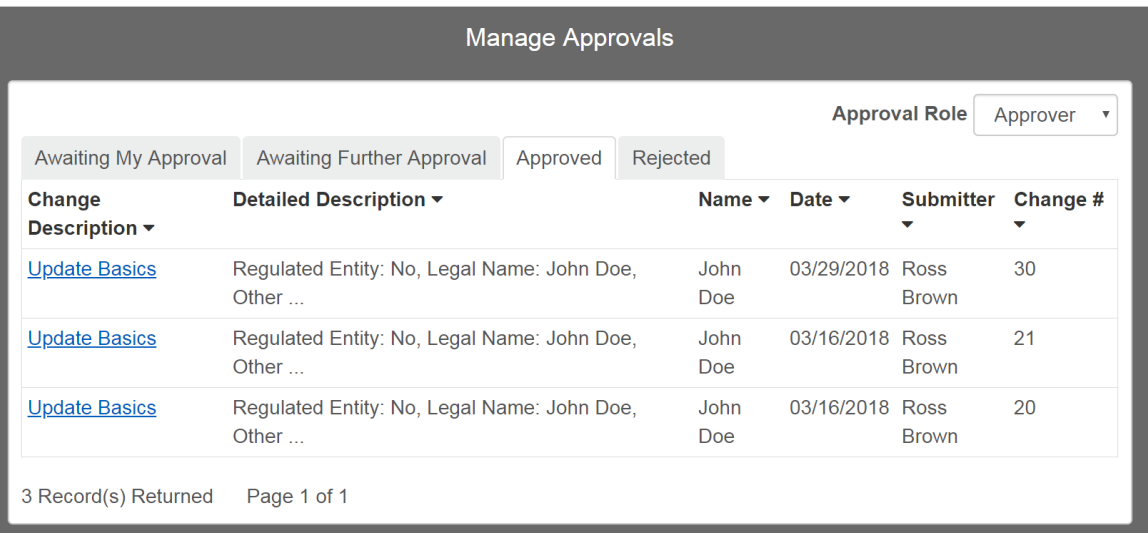

#### Rejected

From the Rejected tab it is possible to see a list of Change Requests submitted by the user which have been rejected. Included here is the description of the change request, the reason and date of the rejection . By following the blue hyperlink the change request can be viewed and updated.

#### **Figure 52: Approver Approval Role – Rejected Tab**

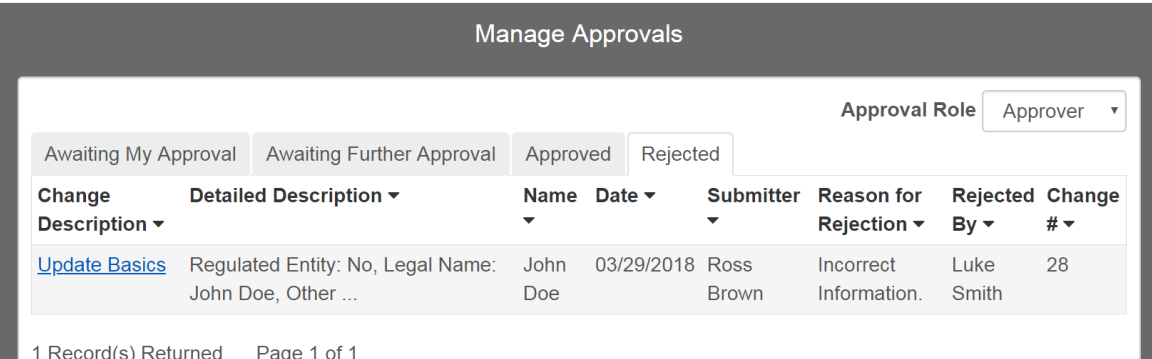

## <span id="page-31-0"></span>**Admin**

## <span id="page-31-1"></span>Viewing Change Request Data

Within Manage Approvals Change Requests can be viewed by selecting the blue hyperlink beside the request in question. When viewing a change request the data which has been changed will be highlighted in blue and contain the current data on the left with the new data on the right as seen in [Figure 53.](#page-32-0)

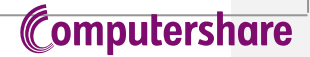

**Comme** complet

## <span id="page-32-0"></span>**Figure 53: Change Request – Before and After**

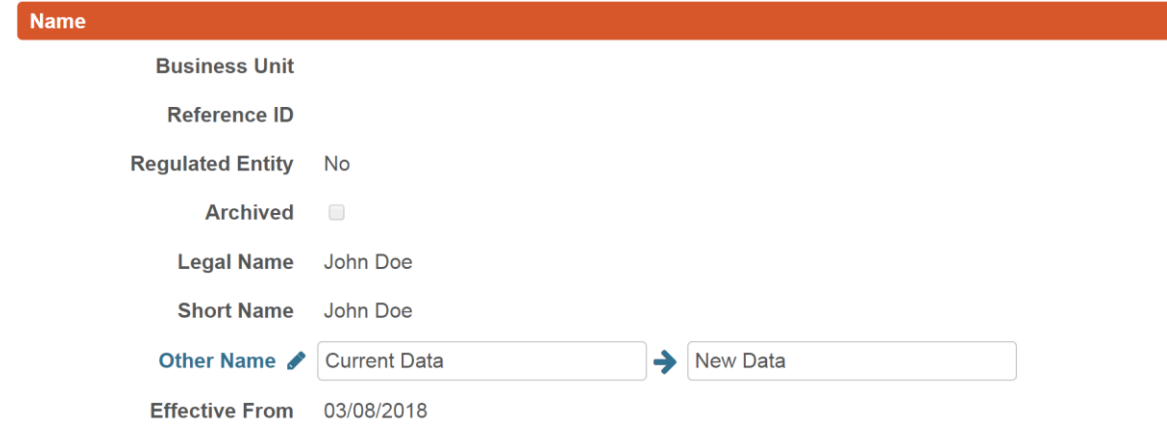

# <span id="page-33-0"></span>Document History

The below table details updates to this tutorial:

## **Table 1: Document History**

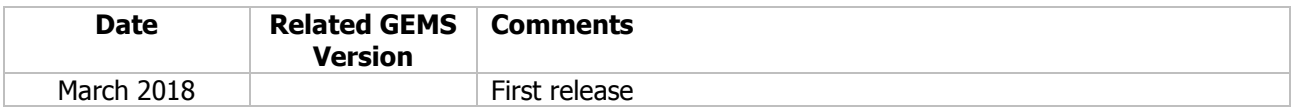

# <span id="page-34-0"></span>Version Compatibility

The below table indicates which versions of GEMS this tutorial is compatible with:

## **Table 2: Version Compatibility**

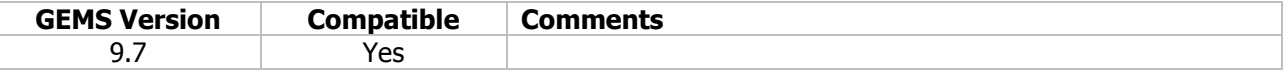

© Copyright 2016 Computershare Governance Services. All rights reserved.

This work is copyright. No part may be reproduced by any process without prior written permission from Computershare Governance Services.

The information in this document is provided for reference only and while every effort has been made to ensure that it is accurate and complete, Computershare Governance Services does not accept any liability arising out of the use of the information described herein.

This document may contain or refer to information and products protected by copyright or patents and does not convey any licence under the patent rights of Computershare Governance Services nor the rights of others.

Other product names referred herein may be the trademarks of their respective owners.

® GEMS is a registered trademark of Computershare Governance Services Limited. Used under licence.